# KORISNIČKE UPUTE ZA OBJAVU KONCESIJA ULOGA: ADMIN KONCESIJA

Zagreb, veljača 2013.

# Sadržaj

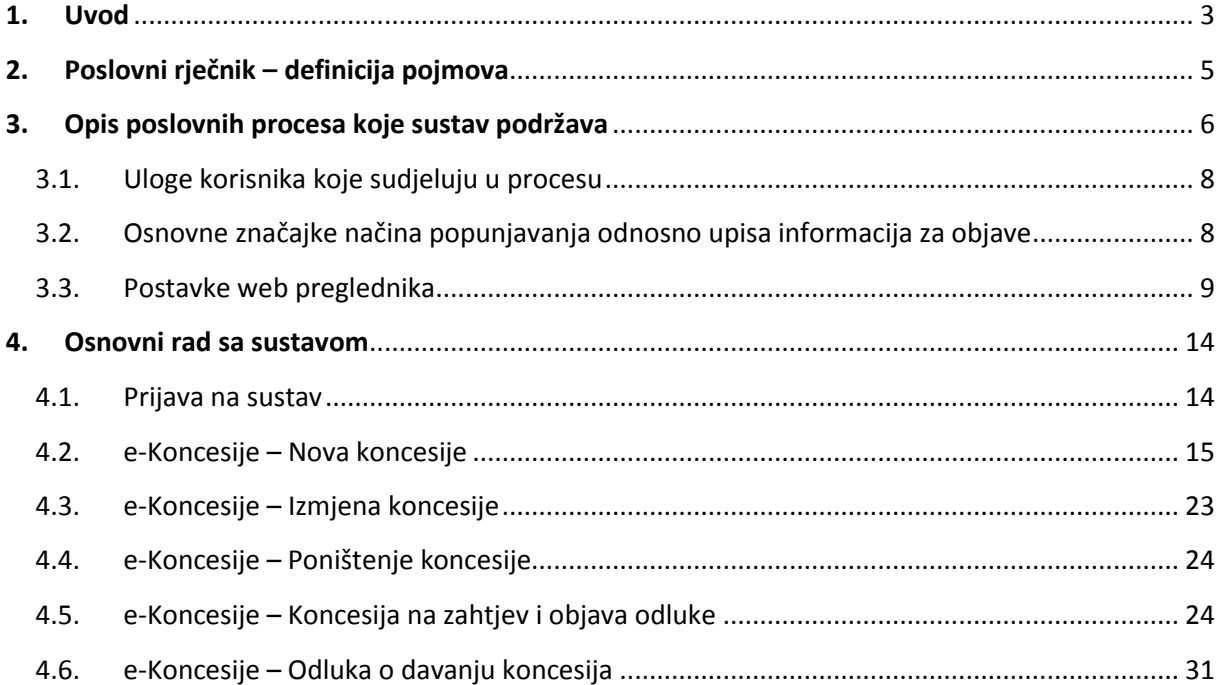

# <span id="page-2-0"></span>**1. Uvod**

e-Koncesije je sustav za podršku poslovnim procesima objave obavijesti u postupcima davanja koncesija zasnovan na Platformi za elektroničko poslovanje Narodnih novina te zajedno sa sustavom e-Oglasnik, koji osigurava elektroničku objavu i postupanje sa dokumentima i obrascima u postupcima javne nabave, čini platformu za elektroničko poslovanje za poslove javne nabave.

Sustav je usklađen sa [Zakonom o koncesijama \(NN 143/2012\)](http://hidra.srce.hr/arhiva/263/96343/narodne-novine.nn.hr/clanci/sluzbeni/2012_12_143_3027.html) koji je stupio na snagu 28. prosinca 2012. godine, te ugrađuje Uredbu o izgledu i sadržaju standardnih obrazaca i objavama koncesija (NN 20/2013) koja stupa na snagu 28.veljače 2013.

Sustav za objavu obavijesti u postupcima davanja koncesija pozicionira se u sklopu platforme za elektroničko poslovanje kao skup usluga za davatelje koncesija, ponuditelje odnosno zainteresirane gospodarske subjekte te javne korisnike.

Sustav se sastoji od slijedećih modula:

- **-** Javni dio objave obavijesti o koncesijama,
- **-** Modul za davatelje koncesija,
- **-** Modul za ponuditelje koncesija,
- **-** Modul za Ministarstvo financija Odsjek za koncesije i JPP,
- **-** Sandučić poruka u Sustavu,
- **-** Izvještaji i analize,
- **-** Modul administracije.

Ovaj priručnik opisuje funkcionalnosti modula za davatelje koncesija koji obuhvaćaju slijedeće poslovne procese i pripadajuće podprocese:

- **-** Priprema nove koncesije:
	- o Priprema postupka/objavljivanje (obavijest o namjeri davanja koncesije),
	- o Ažuriranje podataka o postupku,
	- o "Upload", pregled i ispravak dokumentacije za koncesije,
	- o Vizualizacija dokumenata,
	- o Priprema i slanje obavijesti na objavu;
- **-** Priprema koncesije na zahtjev:
	- o Priprema postupka/objavljivanje (odluka o davanju koncesije),
	- o Ažuriranje podataka o postupku,
	- o "Upload", pregled i ispravak dokumentacije za koncesije,
	- o Vizualizacija dokumenata,
	- o Priprema i slanje odluke na objavu;
- **-** Odluka o davanju koncesije:
	- o Pregled podataka,
	- o Sklapanje ugovora,
	- o Kreiranje odluke,
	- o Vizualizacija dokumenata,
	- o Priprema i slanje odluke na objavu;
- **-** Ispravak obavijesti o namjeri davanja koncesije
	- o Ažuriranje podataka o postupku,
	- o "Upload", pregled i ispravak dokumentacije za koncesije,
- o Vizualizacija dokumenata,
- o Priprema i slanje obavijesti na objavu;
- **-** Odluka o poništenju postupka davanja koncesije
	- o Pregled podataka,
	- o Priprema i slanje odluke na objavu.

# <span id="page-4-0"></span>**2. Poslovni rječnik – definicija pojmova**

Jedan od najznačajnijih elemenata svakog poslovnog, a tako i informacijskog sustava je jedinstveni, jednoznačni, jasno definirani rječnik poslovnih pojmova.

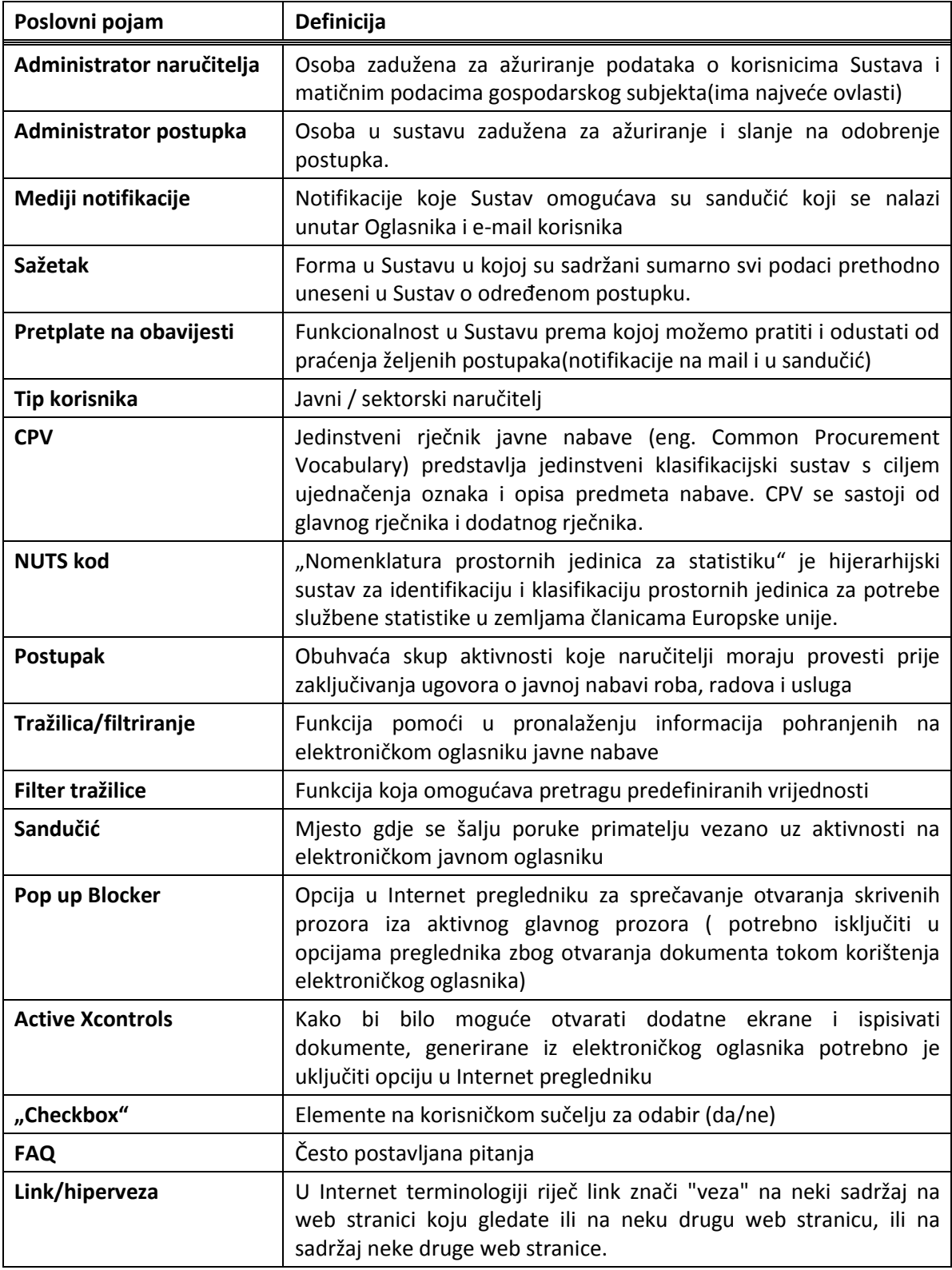

# <span id="page-5-0"></span>**3. Opis poslovnih procesa koje sustav podržava**

Sustav podržava skup poslovnih procesa koji obuhvaćaju sve faze kroz koji određeni postupak davanja koncesije prolazi. Ovisno o trenutnom statusu samog postupka, mogući su procesi pripreme postupka davanja koncesije, pripreme postupka davanja koncesije na zahtjev, proces objave odluke o davanju koncesije, ispravka odnosno odluke poništenju postupka davanja koncesije. Svaki od navedenih scenarija ima ugrađene validacije odnosno poslovnu logiku koja osigurava konzistentna i zakonski definirana pravila provedbe određenog postupka. Drugim riječima, u sustav su ugrađena poslovna pravila, koja definiraju ispravan slijed upotrebe pojedenih procesa odnosno scenarija postupka.

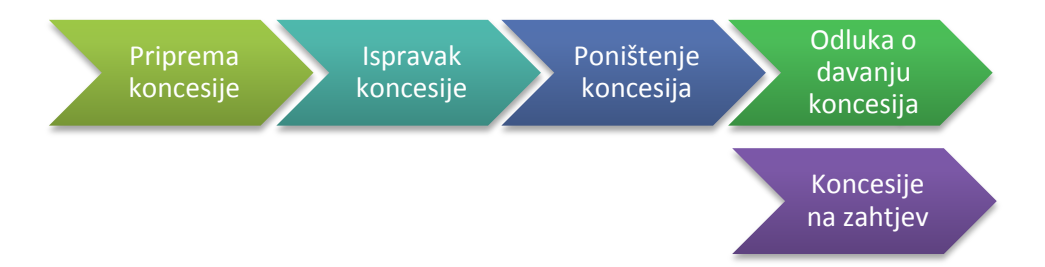

Procesi u postupcima:

- **Priprema koncesije:** Korak nakon unosa svih potrebnih podataka odnosi se na postavljanje (upload) dokumentacije za nadmetanje i njezinih priloga. Predzadnji korak (prije sažetka odnosno pregleda postupka) odnosi se na kreiranje obavijesti o namjeri davanja koncesije te slanje obavijesti na objavu odnosno prethodno odobrenje (ovisno o ulozi korisnika).
- **Ispravak koncesije:** Proces se odnosi na postupke za koje je objavljena namjera davanja koncesija, ali je potrebno izmijeniti ili dodati neke podatke i objaviti ispravak obavijesti. Korisnik mijenja kroz postupak prethodno upisane podatke o postupku, koji je već objavljen, prolazeći sve korake kao u pripremi. Određeni podaci objavljeni kroz obavijest o namjeru davanja koncesije nije moguće mijenjati kroz izmjenu (zasivljena polja), primjerice odabir vrste koncesije, odabir postupka i kriterij za odabir. Nakon izmjene podatka slijede koraci vezani uz podatke o izmjenama na način predviđen u obavijesti o dodatnim podacima, izmjenama ili poništenju. Slijedi mogućnost postavljanja nove verzije dokumentacije i priloga, kreiranje same obavijesti ispravka te slanje na objavu. Proces ispravka za koncesije moguće je ponavljati.
- **Poništenje koncesije:** Ukoliko je davatelj koncesije poništio postupak i želi to objaviti ulazi u proces poništenja postupka davanja koncesije. Obrazac kojim se objavljuje poništenje je Odluka o poništenju postupka davanja koncesije.
- **Odluka o davanju koncesija:** U procesu odluke davanja koncesije povlače se uneseni podaci iz pripreme koncesije radi pregleda podataka te ih nije moguće mijenjati, nakon toga slijede koraci vezani uz dodjelu ugovora i dodatni podaci obavijesti. Korak pod nazivom Interna odluka – Kreiranje i postavljanje interne odluke opcionalan je te omogućava davateljima koncesija kreiranje Word predloška, sa popunjenim podacima odluke identične obavijesti o objavi, koju mogu preuzeti i ažurirati te, ukoliko žele, postaviti na sustav. Na taj način ista postaje prilog dokumentaciji u postupku. Interna odluka ima mjesto za potpis i pečat ali se ne popunjava sadrži datum slanja na objavu.

Dva koraka dalje potrebno je kreirati i poslati na objavu obavijest koja se objavljuje , nakon popunjavanja opcija objavljivanja (datum slanja na objavu, adresa slanja računa). Objava odluke o davanju koncesije sastavni je dio objava u procesima davanja koncesija za javne usluge ili korištenje općeg ili drugog dobra, koncesija za javne radove te je jedina

- moguća objava kod koncesija na zahtjev.
- **Koncesije na zahtjev:** Proces se sastoji od istih koraka kao i priprema odluke o davanju koncesija, kako je prethodno opisano, sa kontrolama i postavljenim određenim vrijednostima za postupak dodjele koncesije na zahtjev. Primjer popunjavanja podataka, kreiranja obavijesti i slanja odluke o davanju koncesija na objavu detaljnije su opisani u poglavlju 4.1.1.2 Priprema koncesije na zahtjev.

Donja tablica pojednostavljeno prikazuje slijed procesa i pripadnih objava ovisno o početnom odabiru nove koncesije odnosno radi li se o

- Koncesiji za javne usluge ili korištenje općeg ili drugog dobra,
- Koncesiji za javne radove,
- Koncesiji na zahtjev.

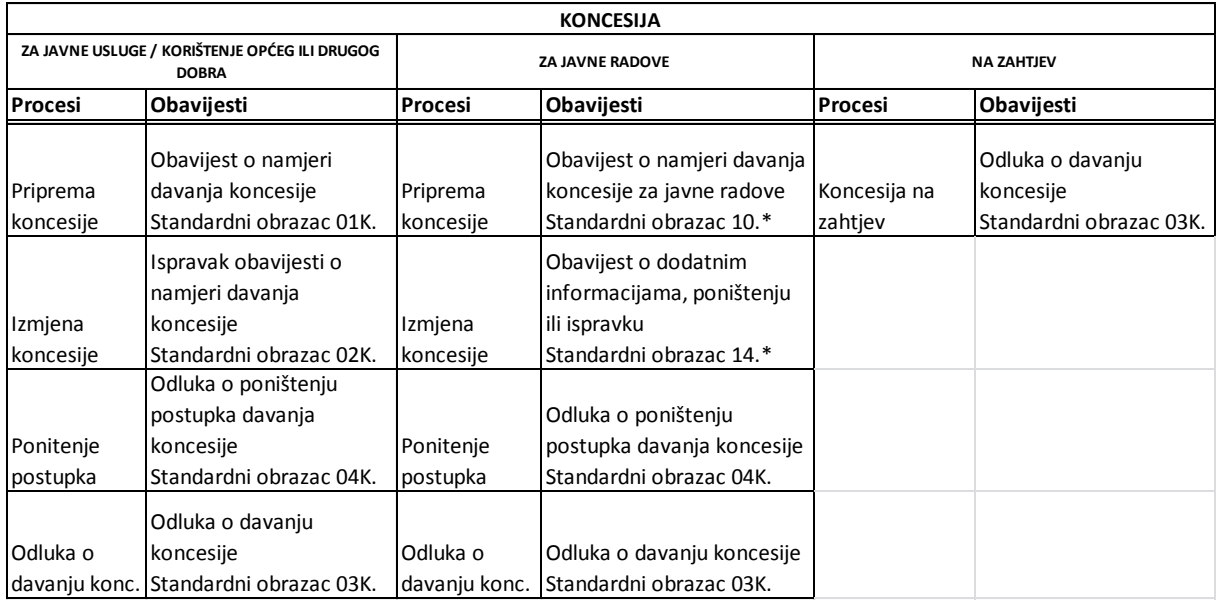

\* Prema Zakonu o javnoj nabavi.

Vidljivost, odnosno mogućnost odabira pojedinih procesa regulirana je slijedećim poslovnim pravilima:

### **Priprema koncesije**

- **status koncesije je u pripremi,**
- Obavijest o namjeri davanja koncesije još nije objavljena,
- objavom obavijesti o namjeri status koncesije prelazi u objavljen.

### **Ispravak koncesije**

- status koncesije je u objavljen,
- Obavijest o namjeri davanja koncesije je objavljena,
- objavom obavijesti o ispravku obavijesti namjere status koncesije ostaje objavljen.

## **Poništenje koncesije**

- **status koncesije je u objavljen,**
- Obavijest o namjeri davanja koncesije je objavljena,
- objavom odluke o poništenju status koncesije prelazi u poništen.

## **Odluka o davanju koncesija**

- status koncesije je u objavljen (odnosno status koncesije nije poništen),
- Obavijest o namjeri davanja koncesije je objavljena,
- objavom odluke o davanju koncesije status koncesije prelazi u odluka o davaniu.

Kada je koncesija u statusu odluka o davanju ili poništen, nije više moguće odabrati niti jedan proces za ažuriranje podataka o objavama.

Kod koncesije na zahtjev jedini mogući aktivni proces je sama koncesija na zahtjev koja nije aktivna nakon objave odluke o davanju koncesije.

## <span id="page-7-0"></span>**3.1. Uloge korisnika koje sudjeluju u procesu**

Korisnička uloga je unaprijed definirana kategorija koja se može dodijeliti korisnicima na temelju njihovog opisa posla ili nekih drugih kriterija. Drugim riječima, korisnicima se dodjeljuju, odnosno ograničavaju pojedine aktivnosti, koje su dodijeljene odgovarajućoj ulozi.

Druga važna karakteristika korištenja uloga je integritet i sigurnost poslovnih podataka koji se osigurava korisniku prilikom korištenja elektroničkog oglasnika javne nabave. Korisniku se mogu davati različite uloge sukladno potrebama.

## **Administrator koncesija – Admin koncesija**

Samostalno provodi cjelokupan postupak objavljivanja objava u postupcima davanja koncesija. Priprema postupak, kreira obrazac objave, provjerava ispravnost unesenih podataka i šalje obrazac objave na objavljivanje.

## **Administrator naručitelja – Admin naručitelja**

Admin naručitelja je, osim za procese i objave u javnoj nabavi, zadužen za ažuriranje podataka o organizaciji i korisnicima unutar svoje organizacije te može registrirati novog korisnika i pridodijeliti ulogu admin koncesija.

# <span id="page-7-1"></span>**3.2. Osnovne značajke načina popunjavanja odnosno upisa informacija za objave**

U sustav su ugrađene određene kontrole i provjere ispravnosti upisa podataka, kao i logika vidljivosti određenih polja. Ukoliko nije zadovoljena ispravnost formata unosa ili nije popunjeno obavezno polje nije moguće prijeći na slijedeći korak, a upozorenja se ispisuju na dnu forme koraka.

- Obavezna polja označena s zvjezdicom (\*).
- Validacije određena polja imaju kontrole na unos formata (npr. vrijeme mora biti u formatu hh:mm)
- Predefinirane vrijednosti određena polja nude očekivanu vrijednost (npr. valuta, stopa PDV-a, podaci tijela nadležnog za žalbeni postupak itd.) te se mogu mijenjati.
- Određene vrijednosti ne mogu se mijenjati već su informacija, pregled podataka ili jedini mogući odabir za koncesiju odabranu u prvom koraku.
- Mogućnost **višestrukih grupa** vrijednosti uz prvo polje grupe ima ikonicu **...................................**... otvara se još jedna grupa polja. Primjer su dodatni CPV-ovi, uvjeti sposobnosti i sl.

Kod mogućeg ponavljanja određenih sekcija, primjerice davanje koncesije u ime više drugih  $\bullet$ davatelja ili unos podataka o sklopljenim ugovorima koriste se **podkoraci**. "Otvaranje" slijedi nakon potvrdnog odgovora na odgovarajući upit, primjerice Davanje koncesije u ime drugih

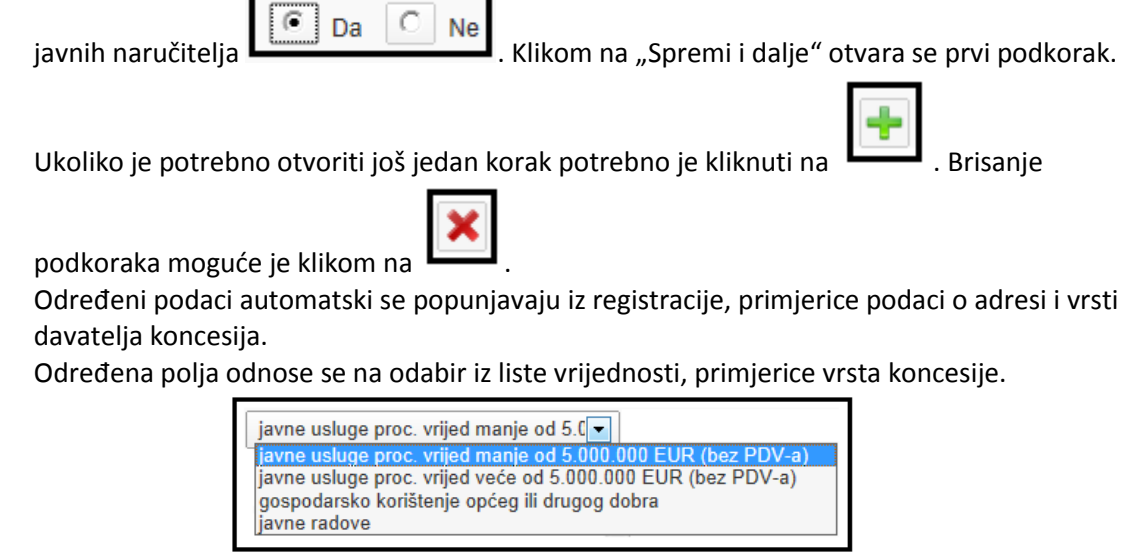

Određene vrijednosti potrebno je odabrati iz registra ("lookup") Primjer je predmet koncesije u širem smislu gdje je moguće odabrati područje i djelatnost koncesije kako su navedene u članku 5. stavku 1. Zakona o koncesijama.

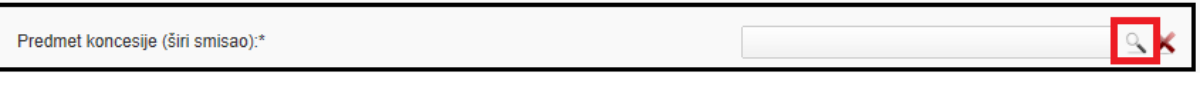

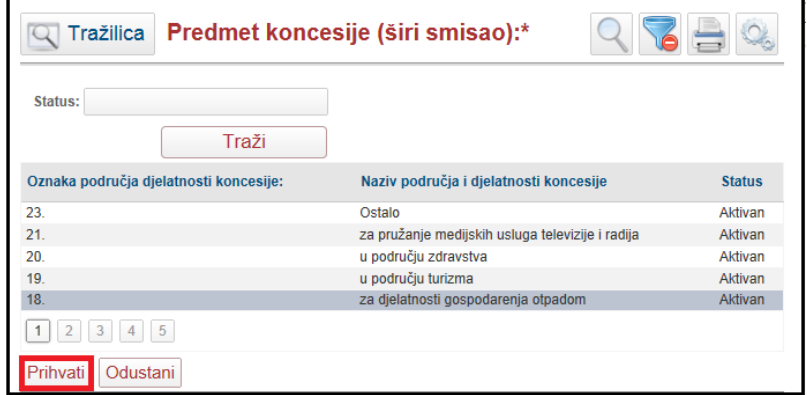

# **3.3. Postavke web preglednika**

<span id="page-8-0"></span>Sustav e-Koncesije moguće je pokrenuti u sljedećim web preglednicima: Internet Explorer 7, 8, 9, Mozilla Firefox i Google Chrome.

**NAPOMENA: Ne smije se otvarati više kartica (tabova) u web pregledniku, u svrhu unošenja podataka o postupku!**

### **Podešavanje sigurnosnih postavki Internet Explorera**

Da bi mogli koristiti e-Koncesije u potpunosti, potrebno je omogućiti određene sigurnosne postavke samog Internet Explorera.

Na slijedećoj slici, između ostalog, bismo trebali vidjeti opciju **"Pop-up Blocker"(**hr. skočni prozor**)** pa ako se pozicioniramo na tu opciju, trebalo bi nam pisati "Turn off Pop-up Blocker" gdje odaberemo upravo opciju za deblokadu skočnih prozora.

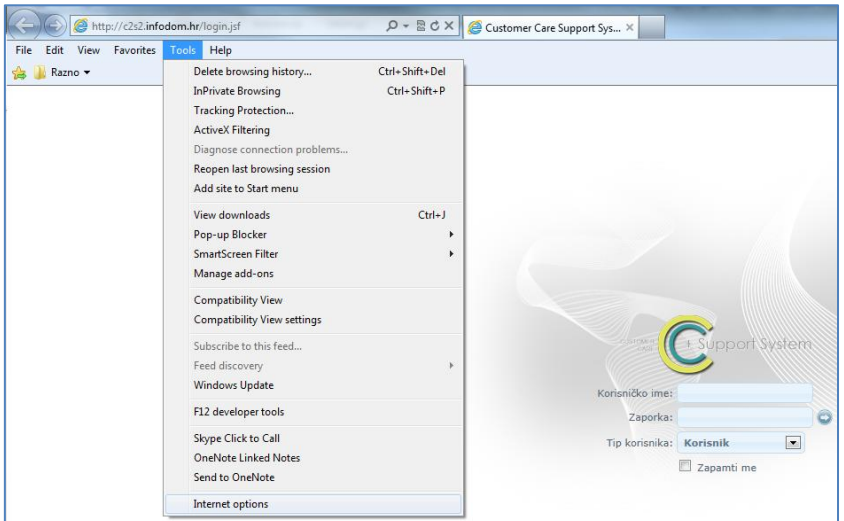

Slika 1. Prikaz izbornika "Tools"

Ako imamo uspješno ugašen "Pop-up Blocker", trebalo bi nam se u istoj opciji prikazati slijedeće:

| Pop-up Blocker     | Turn on Pop-up Blocker  |
|--------------------|-------------------------|
| SmartScreen Filter | Pop-up Blocker settings |
|                    |                         |

Slika 2. Prikaz uspješno ugašenog "Pop-up Blockera"

Također, potrebno je pokrenuti Internet Explorer i u izborniku"Tools"(*hr. alati*) odabrati "Intenet options" (*hr. internet postavke*) (Slika 1.).

Otvoriti će se obrazac prikazan na slijedećoj slici:

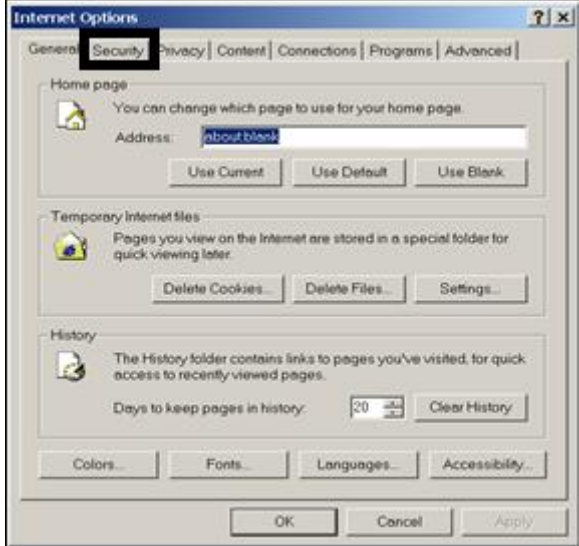

Slika 3: Obrazac za podešavanje sigurnosnih postavki web preglednika

Nakon toga potrebno je postaviti razinu sigurnosti. *Na istoj kartici* odaberemo gumb "**Custom level**".

#### Otvoriti će se obrazac prikazan na slici:

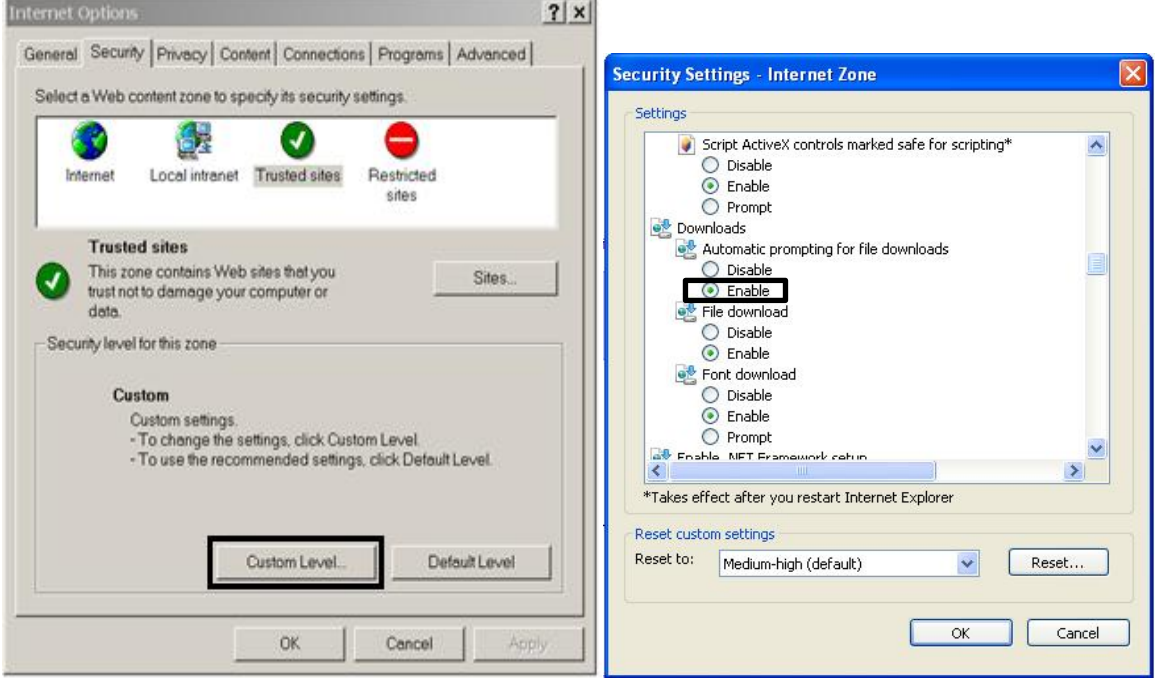

Slika 4: Obrazac za postavljanje razine sigurnosti

Sve opcije koje imaju mogućnost izbora između "**Enable**", "**Disable**" i "**Prompt**" potrebno je postaviti na "**Enable**". Opciju "**Automatic prompting for file downloads**" treba postaviti na "**Enable**".

Na kraju je potrebno zatvoriti oba prozora klikom na gumb "OK", pa još jednom na "OK" i *obavezno zatvoriti* Internet Explorer.

Ove postavke potrebno je napraviti samo jednom i to prije prvog korištenja sustava na nekom računalu (ako promijenimo računalo ili dobijemo novu instalaciju operativnog sustava, potrebno je promjene ponovno napraviti).

#### **Sigurnosne postavke Mozille Firefox**   $\bullet$

Da bi postavili Firefox da ispravno prikazuje e-Koncesije, potrebno je učiniti slijedeće:

| Mozilla Firefox početna stranica - Mozilla Firefox    |  |                                                                        |                |  |  |  |
|-------------------------------------------------------|--|------------------------------------------------------------------------|----------------|--|--|--|
| Datoteka Uredi Pogled Povijest Zabilješke Alati Pomoć |  |                                                                        |                |  |  |  |
| Mozilla Firefox početna stranica                      |  | Preuzimanja                                                            | $Ctrl + J$     |  |  |  |
| about:home                                            |  | Ctrl+Shift+A<br>Dodaci<br>Podešavanje Synca                            |                |  |  |  |
|                                                       |  | Web programer<br>Informacije o stranici                                |                |  |  |  |
|                                                       |  | Pokreni Privatno pretraživanje Ctrl+Shift+P<br>Obriši nedavnu povijest | Ctrl+Shift+Del |  |  |  |
|                                                       |  | Mogućnosti                                                             |                |  |  |  |

Slika 5. Prikaz opcije "Mogućnosti " u Firefoxu

Otvara nam se prozor kao na slijedećoj slici gdje trebamo učiniti slijedeće:

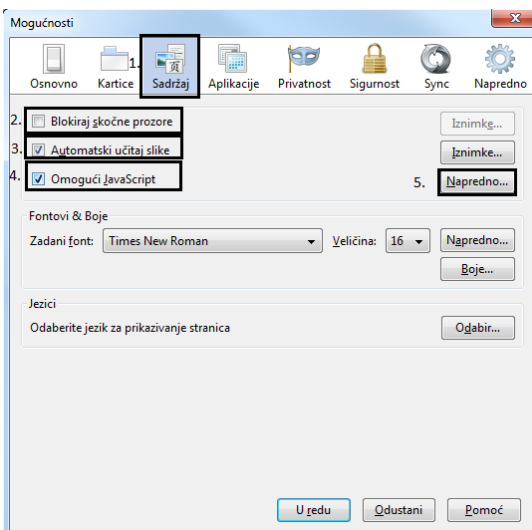

Slika 6. Kartica "Sadržaj"

Na 5. koraku iz Slike 7., otvori se slijedeći prozor u kojem moraju biti ove opcije označene (Slika 8.):

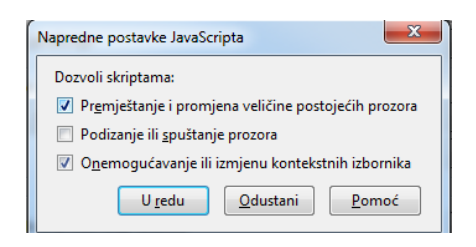

Slika 7. Napredne postavke

# **Postavke Google Chrome-a**

Slično kao i kod prethodna dva preglednika, moramo pronaći Opcije (Slika ispod).

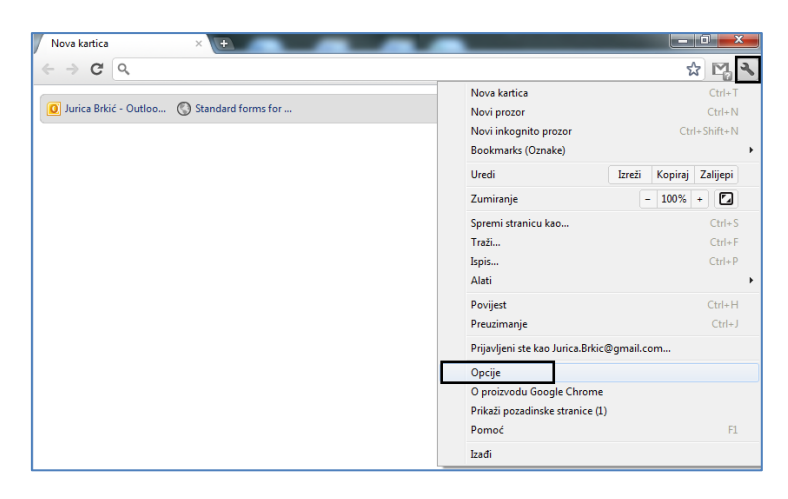

#### Na slijedećoj slici prikazan je put do naprednih opcija koje trebamo postaviti:

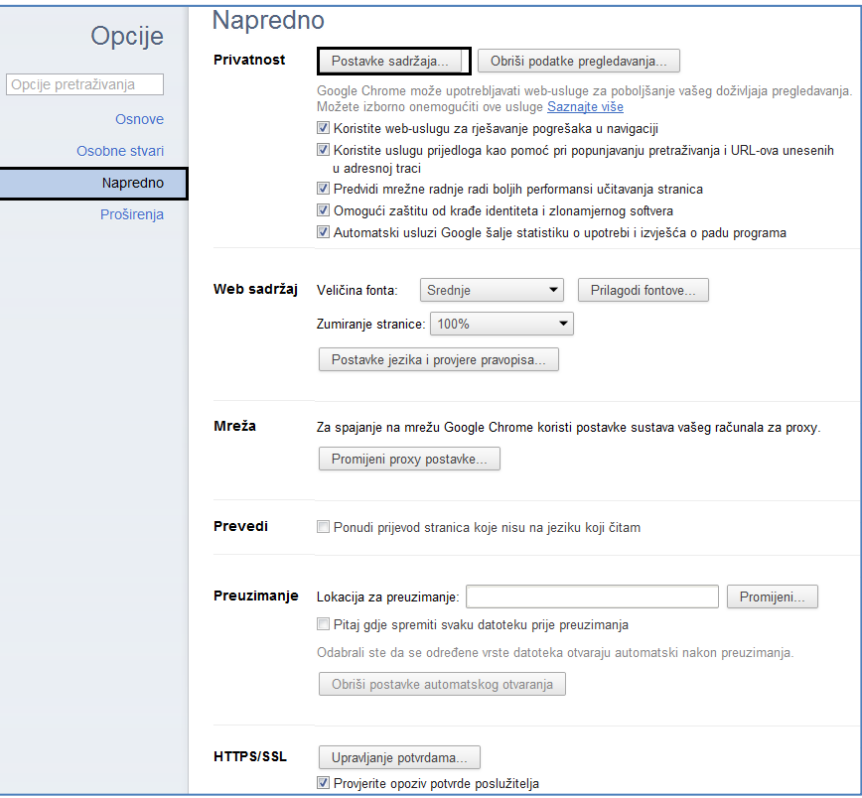

Slika 8. Napredne opcije Chrome-a

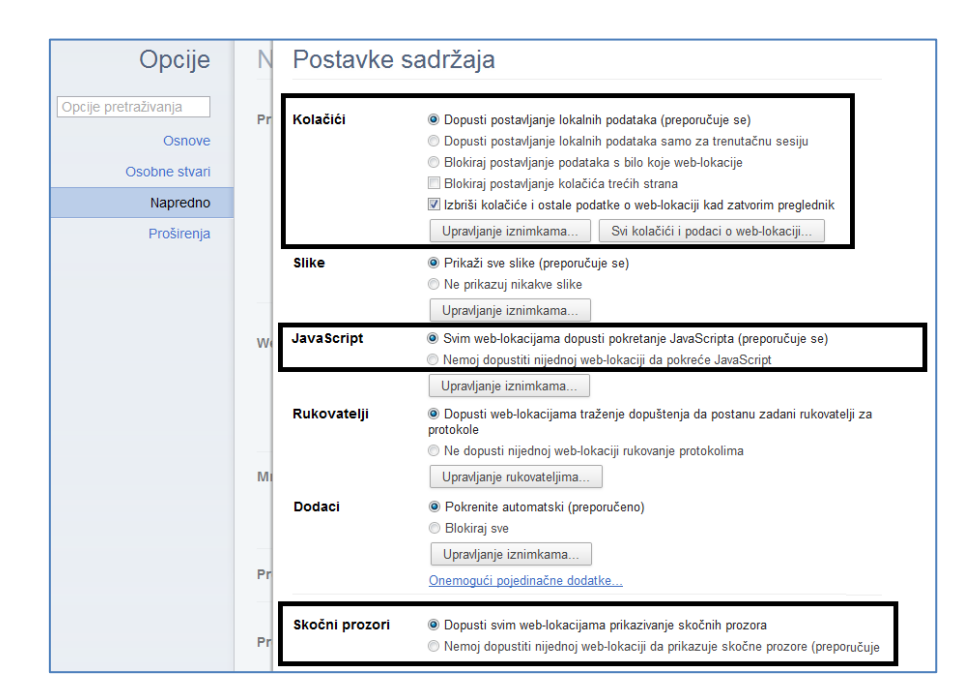

Slika 9. Upaljene opcije Chrome-a

Na gornjoj slici su prikazane sve opcije kako trebaju biti označene da bi mogli nesmetano koristiti Google Chrome. Spremite promjene i zatvorite preglednik.

# <span id="page-13-0"></span>**4. Osnovni rad sa sustavom**

Sustav e-Koncesije moguće je pokrenuti u slijedećim web preglednicima: Internet Explorer 7, 8, 9, Mozilla Firefox i Google Chrome.

NAPOMENA: Ne smije se otvarati više kartica (tabova) u web pregledniku, u svrhu unošenja podataka

## <span id="page-13-1"></span>**4.1. Prijava na sustav**

Da bi se prijavili na sustav, potrebno je otići na stranicu https://eojn.nn.hr i odabrati u izborniku opciju "Prijava", čime se otvara prozor za prijavu korisnika, u koji korisnik mora upisati svoje korisničko ime (User Name) i lozinku (Password) kako bi mogao pristupiti podacima. Na temelju njegovog/njezinog korisničkog imena pripadaju mu/joj određena prava u radu sa sustavom i pristup podacima.

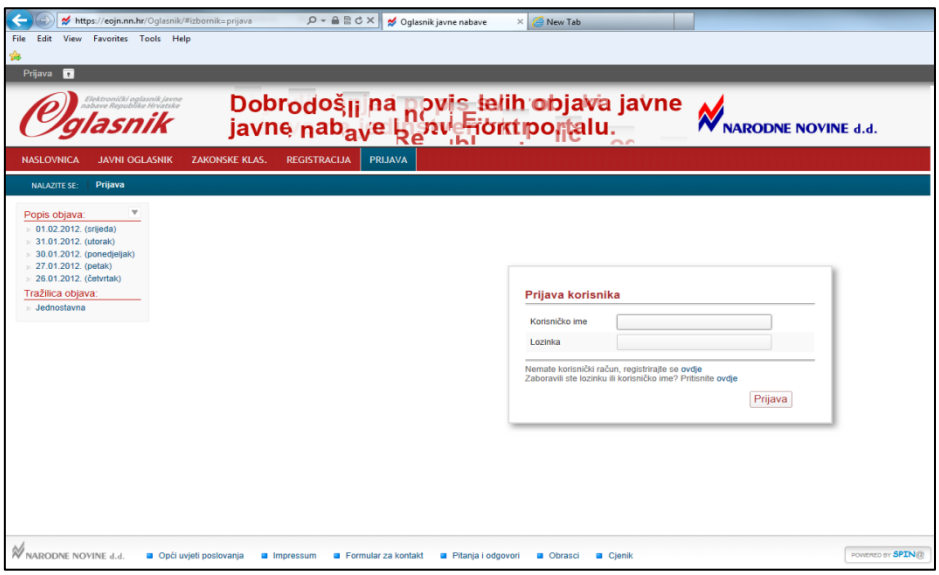

*Slika 5.2.1: Prijava na sustav*

Lozinka koja se upisuje nije vidljiva na zaslonu. Time se štiti tajnost lozinke i kada netko drugi gleda u zaslon.

**NAPOMENA:** Za sve što se u sustavu napravi koristeći određeno korisničko ime i lozinku odgovorna je osoba kojoj pripada korisničko ime. Zbog toga, je u interesu korisnika, vlasnika korisničkog imena čuvati tajnost svoje lozinke.

Podaci za prijavu zaprimaju se od korisničke službe EOJN, nakon autorizacije korisnika (registriranja javnog/sektorskog naručitelja) i/ili od administratora naručitelja (postojećeg korisnika) koji ima ovlasti za dodavanje korisnika unutar organizacije kojoj pripada.

Nakon klika na gumb PRIJAVA, te ako je sustav prepoznao korisničko ime i lozinku, moguće je započeti s radom. Na zaslonu će biti prikazan forma prema slici koja može sadržavati više ili manje funkcionalnosti na izborniku, a što ovisi o dodijeljenoj ulozi korisniku

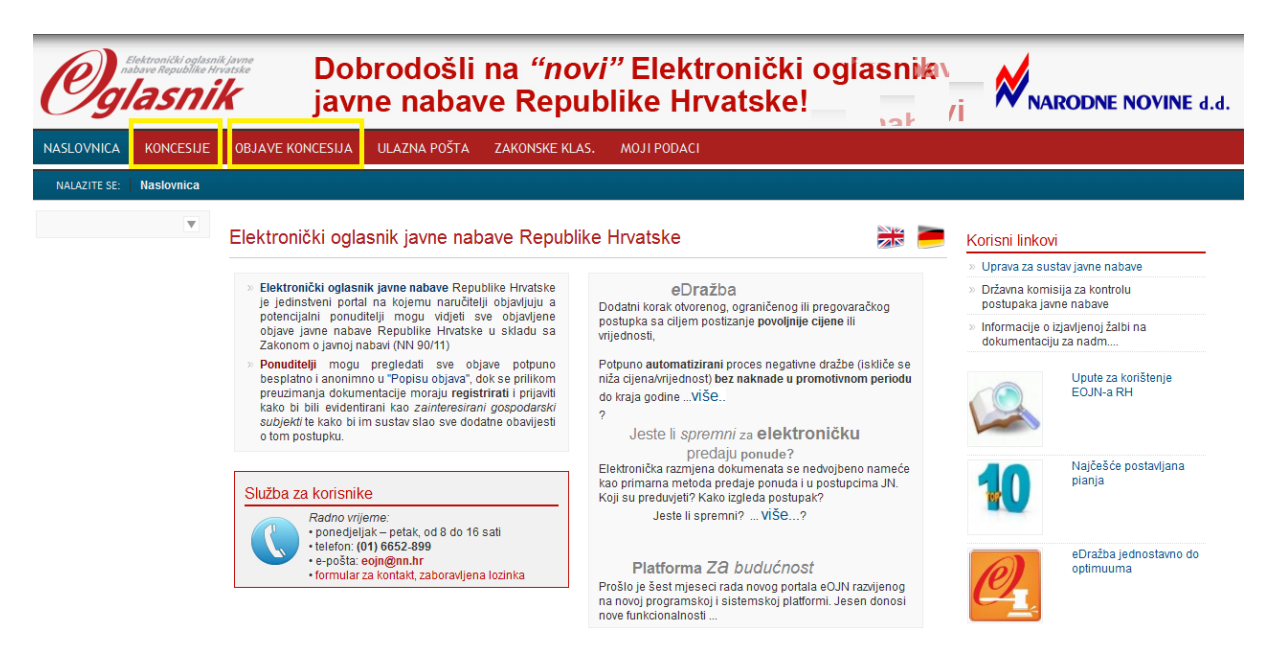

*Slika 5.2.2. Prikaz početne stranice*

# <span id="page-14-0"></span>**4.2. e-Koncesije – Nova koncesije**

Kako bi kreirali odnosno započeli pripremu postupka za novu koncesiju potrebno je pozicionirati se na glavnom izborniku na sekciju 'KONCESIJE'. Nakon toga otvara se padajući izbornik na kojem je potrebno odabrati opciju 'Moje koncesije'. Funkcionalnost "Moje koncesije" omogućava pregled svih postupaka koje je korisnik kreirao te vezu na ostale procese i opcije podržane sustavom. Korisnik može krenuti u rad sa koncesijama odabirom kartice"Nove koncesije" iz padajućeg izbornika ili klikom na gumb u dnu ekrana.

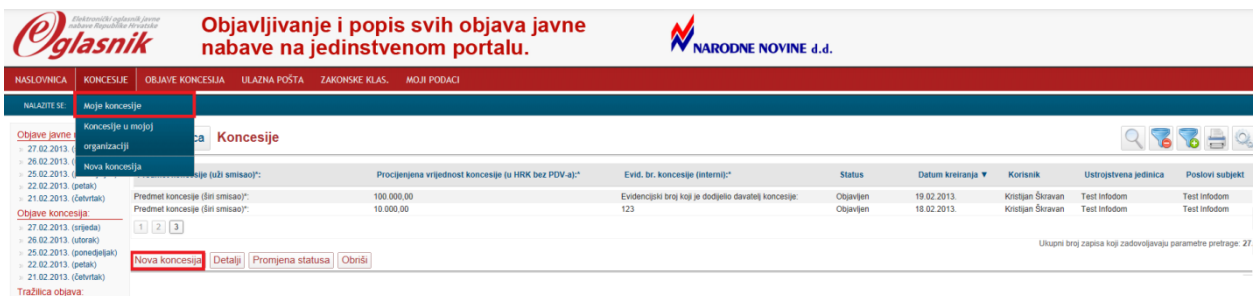

Odabirom gumba 'Nova koncesija' započinje proces pripreme nove koncesije.

## **DAVATELJ KONCESIJE – KONTAKT PODACI**

U nultom koraku se odabire"Tip koncesije". Korisnik će iz padajućeg izbornika odabrati jedan od tipova:

- za javne usluge/korištenje općeg ili drugog dobra,
- javne radove,  $\bullet$
- na zahtjev. $\bullet$

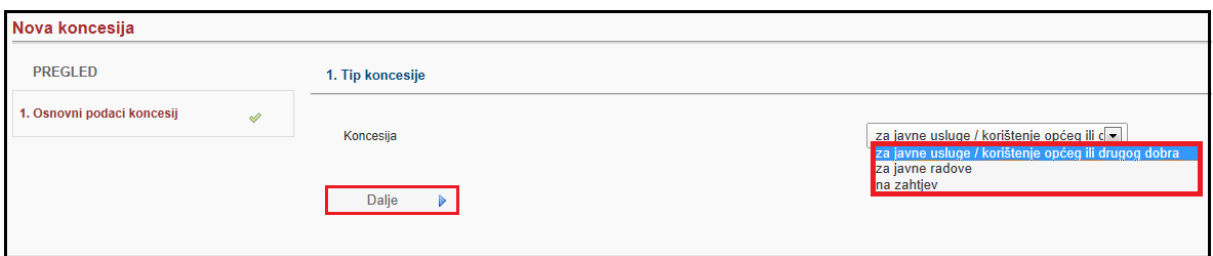

U prvom koraku potrebno je popuniti generalne podatke davatelja koncesije poput: Službe za kontakt, Osobe za kontakt, E-pošte, Telefona i Telefaksa koji su označeni zvjezdicom i predstavljaju nužne odnosno obavezne podatke te ostale podatke davatelja koncesije (prikazanih na donjoj slici). Klikom na gumb 'Dalje' prelazi se na drugi korak pripreme nove koncesije.

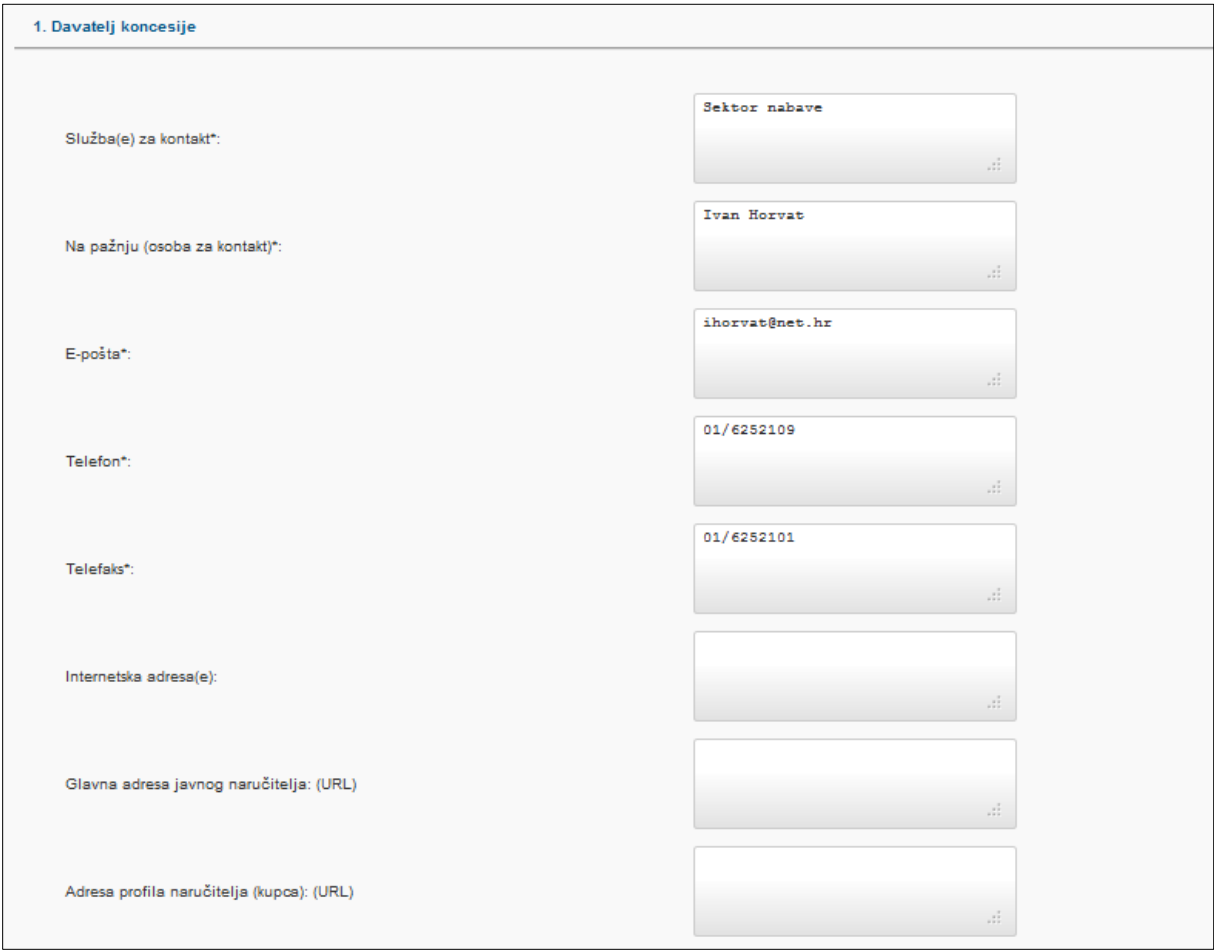

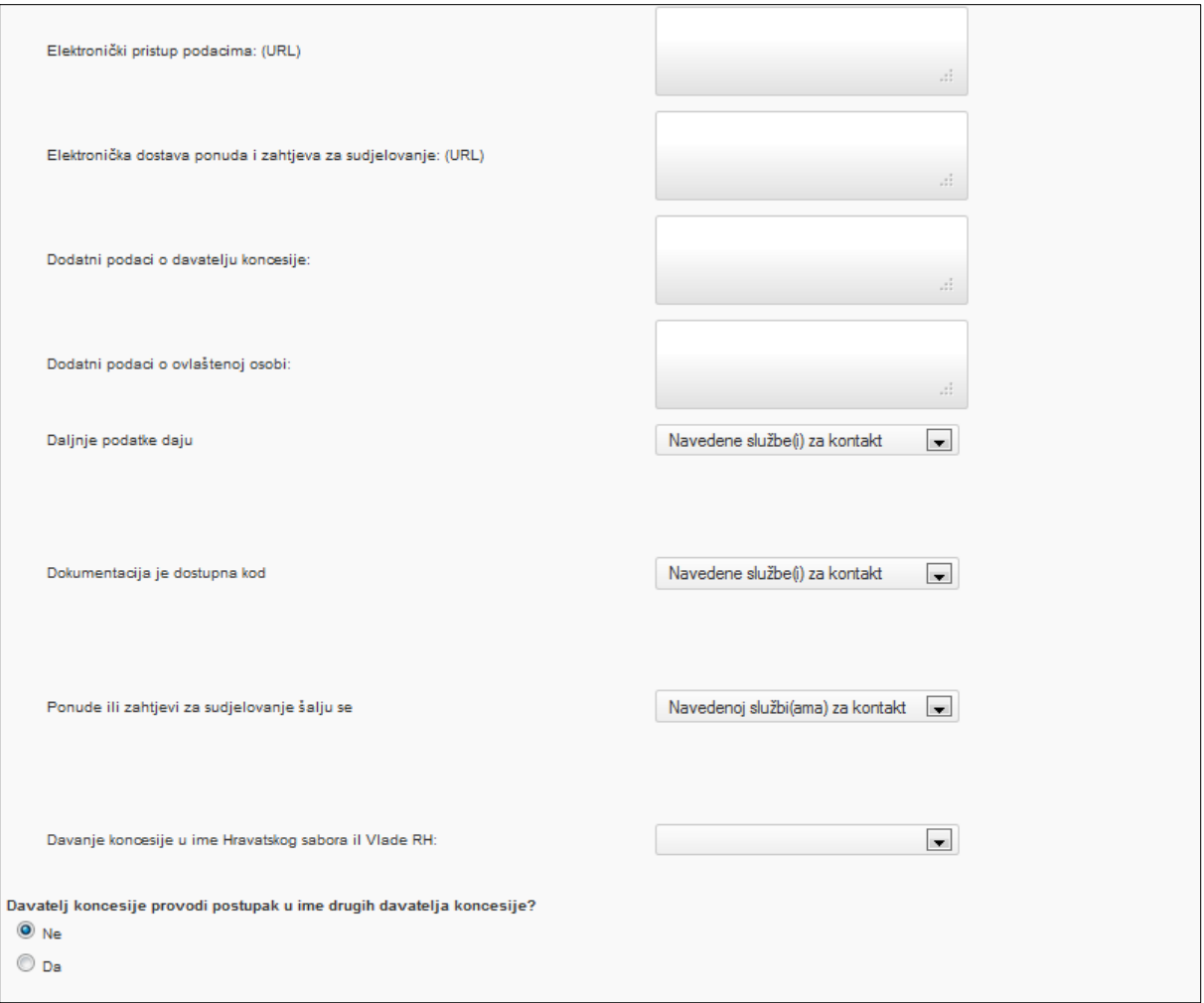

## **VRSTA I PREDMET KONCESIJE**

Na drugom koraku potrebno je unijeti obavezne podatke za predmet koncesije za uži i širi smisao. Uži smisao predstavlja odabir područja djelatnosti koncesije, kako je i prikazano na donjoj slici. Predmet koncesije (širi smisao) unosi se u slobodno polje. Nakon unosa NUTS koda i kratkog opisa prirode i opsega djelatnosti (predmeta) koncesije prelazi se na korak 3 pripreme nove koncesije.

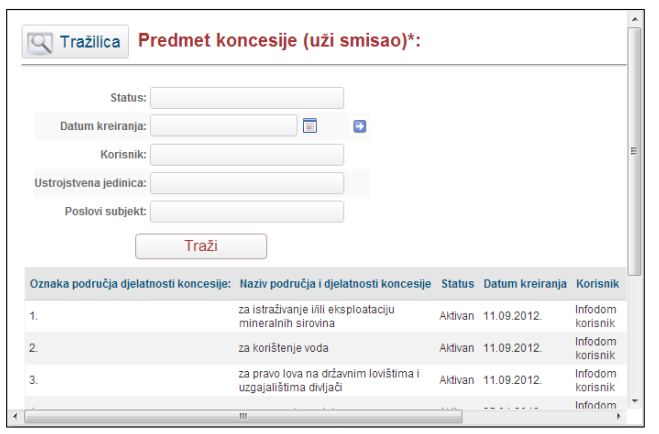

Važno je napomenuti da je Klikom na znak "plus" označenim na donjoj slici moguće dodavati dodatne NUTS kodove za upis ukoliko je potrebno. Također, nakon dodavanja uvjeta, klikom na znak "minus" oduzima se dodani NUTS kod.

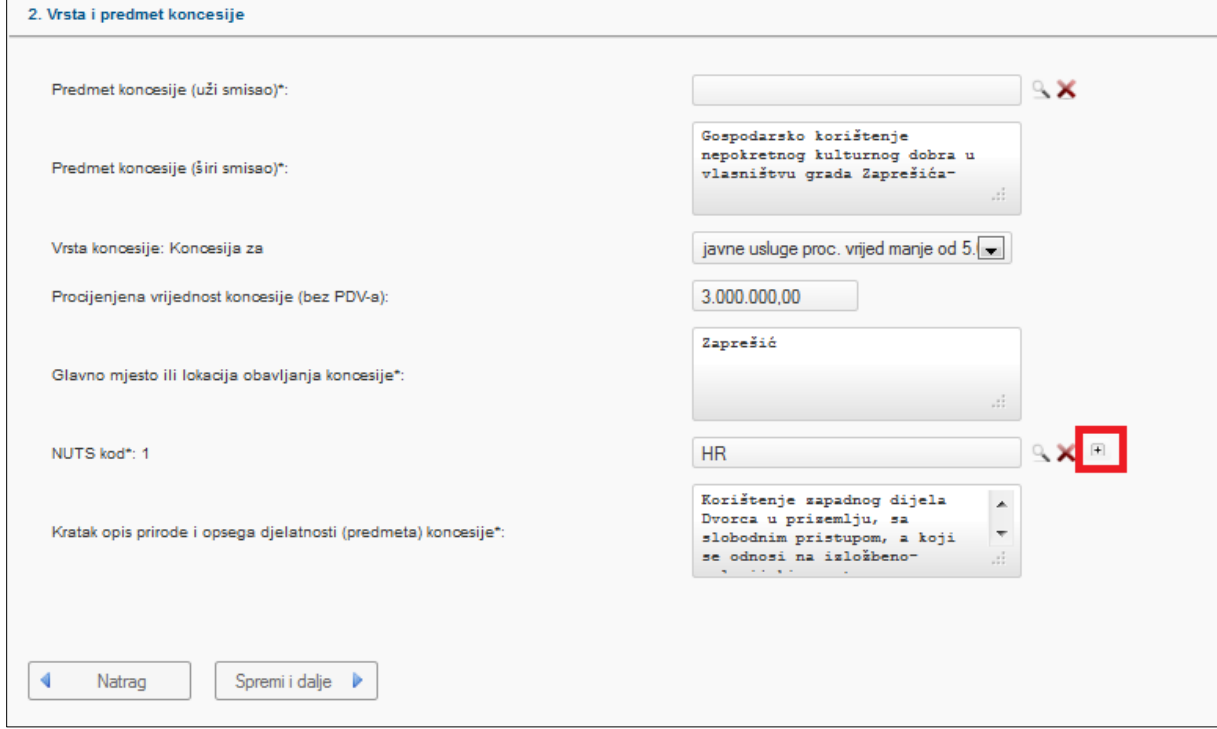

## **DODATNI PODACI O KONCESIJI**

U koraku 3 pripreme koncesije unose se i evidentiraju dodatni podaci o koncesiji. Dodatni podaci uključuju unos podataka o ukupnoj količini i/ili opsegu koncesije, podugovaranju, roku trajanja koncesije, napomenama vezanim za stupanje na snagu i produljenju ugovora te uvjetima za sklapanje ugovora o podkoncesiji. Navedeni podaci nemaju validaciju obaveznog unosa.

U dodatnim podacima koncesije evidentiraju se podaci o:

- o ukupnoj količini odnosno opsegu,
- o djelu ugovora koji se daje trećim stranama (podugovaranje),
- o rok trajanja u godinama,
- o napomene vezane za stupanje na snagu ugovora i produljenja ugovora,
- o uvjete vezene za sklapanje ugovora o podkoncesiji.

### **PRAVNA I POSLOVNA SPOSOBNOST**

U koraku 4 evidentiraju se podaci o uvjetima pravne i poslovne sposobnosti koja uključuje evidenciju:

- o **Razloga isključenja gospodarskih subjekata** –uključuju dokumente kojima gospodarski subjekt dokazuje da ne postoje okolnosti koje dovode do njegova isključenja te da su ispunjeni zahtjevi,
- o **Uvjeta pravne i poslovne sposobnosti** Uvjeti i dokumenti kojima gospodarski subjekt dokazuje svoju sposobnost,
- o Minimalnih razina pravne i poslovne sposobnosti koja se zahtjeva.

Klikom na znak "plus" označenim na donjoj slici može se dodavati dodatan broj uvjeta odnosno polja za upis koliko je potrebno za određeni postupak koncesije. Također, nakon dodavanja uvjeta, klikom na znak "minus" oduzima se pojedini uvjet sposobnosti.

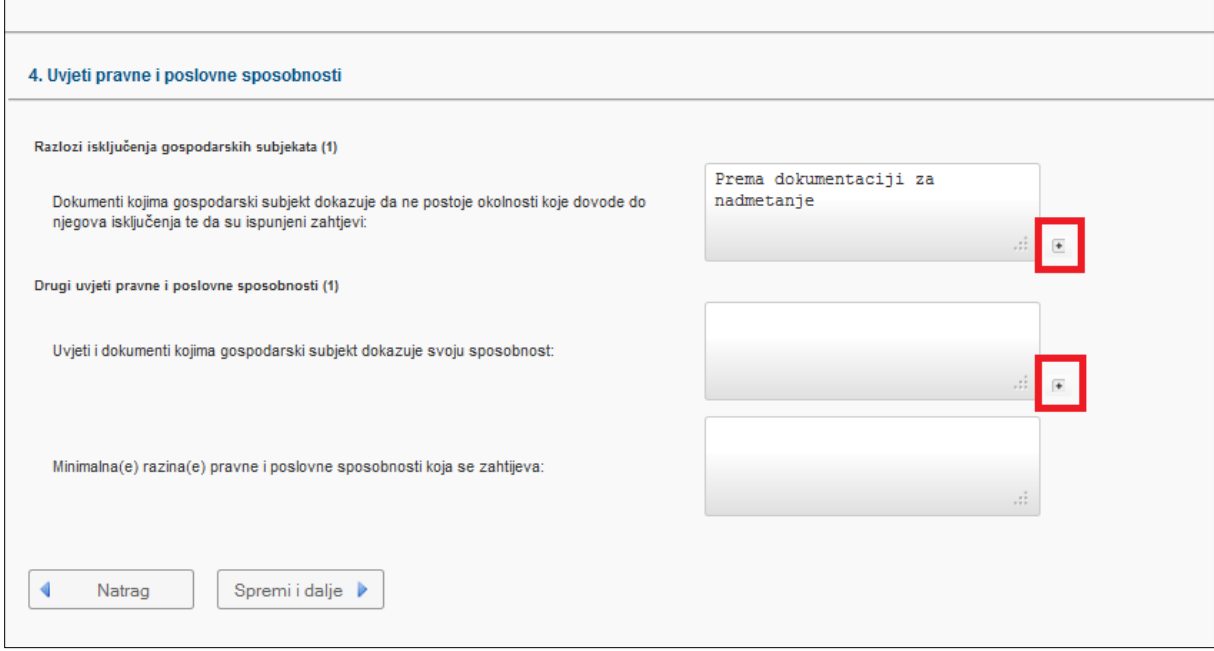

## **FINANCIJSKI, TEHNIČKI I STRUČNI UVJETI**

Također za evidenciju podataka o financijskim, tehničkim, stručnim i posebnim uvjetima u koraku 5 slijedi se identičan postupak kao i u koraku 4. U koraku 5 potrebno je evidentirati podatke o:

- o **Financijskoj sposobnosti** uvjeti i dokumenti kojima gospodarski subjekt dokazuje svoju financijsku sposobnost, te minimalne razine financijske sposobnosti koja se zahtjeva,
- o **Tehničkoj i stručnoj sposobnosti** Minimalna(e) razina(e) tehničke sposobnosti koja se zahtjev.

Također, kod tehničke sposobnosti evidentira se je li izvršenje usluge ograničeno je za određenu profesiju te uputa na odgovarajući zakon, drugi propis ili upravnu odredbu.

Pravne osobe moraju naznačiti imena i stručnu kvalifikaciju osoba odgovornih za izvršenje usluga.

## **POSTUPAK**

U koraku 6 odabire se vrsta postupka prema Zakonu o javnoj nabavi, te dodatna pitanja o primjeni posebnog zakona kao i naziv zakona, ukoliko je to primjenjivo.

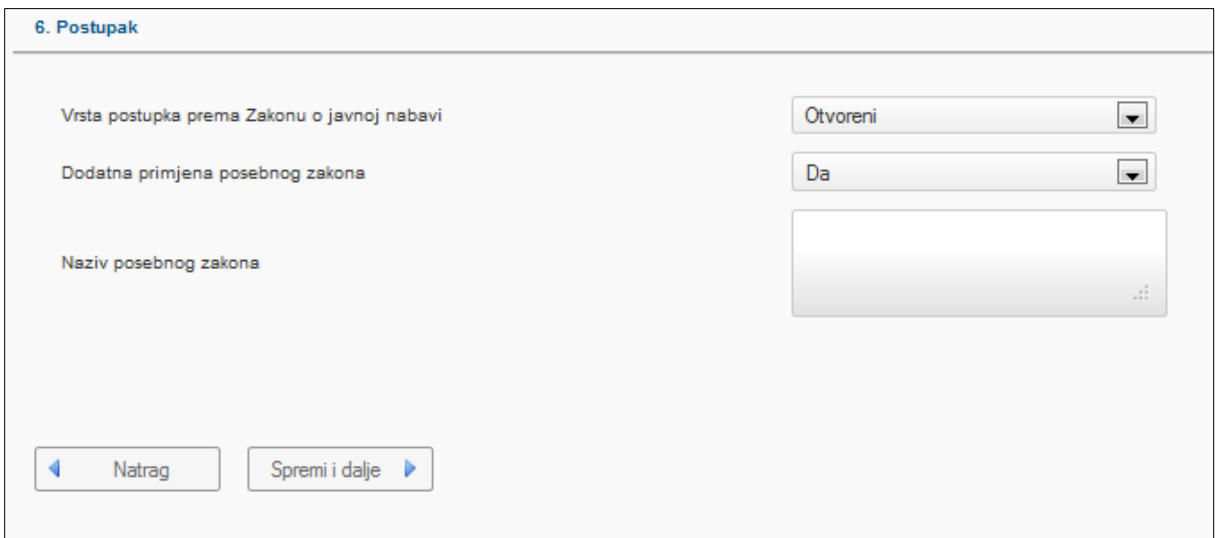

#### **KRITERIJ ZA ODABIR PONUDE**

U koraku 7 odabire se kriterij za odabir ponude i vrsta i vrijednost jamstava koje su ponuditelji dužni dostaviti.

Mogući kriteriji za odabir ponude su:

- o Najviša ponuđena naknada za koncesiju,
- o Ekonomski najpovoljnija ponuda.

#### **ADMINISTRATIVNI PODACI**

U koraku administrativni podaci unose se slijedeći podaci:

- o Evidencijski broj koji je dodijelio davatelj koncesije,
- o Jezik na kojem prijave moraju biti dostavljene,
- o Drugi jezici ako je primjenjivo,
- o Adresa na koju se moraju poslati ponude,
- o Rok za preuzimanje dokumentacije ili zahtijevanje dijelova dokumentacije koji se ne mogu elektronički staviti na raspolaganje – Datum i vrijeme.

Također potrebno je naznačiti da li se dokumentacija naplaćuje. Ukoliko se dokument naplaćuje, tada se automatski pojavljuju nova polja za upis cijene, valute i uvjeta i načina plaćanja.

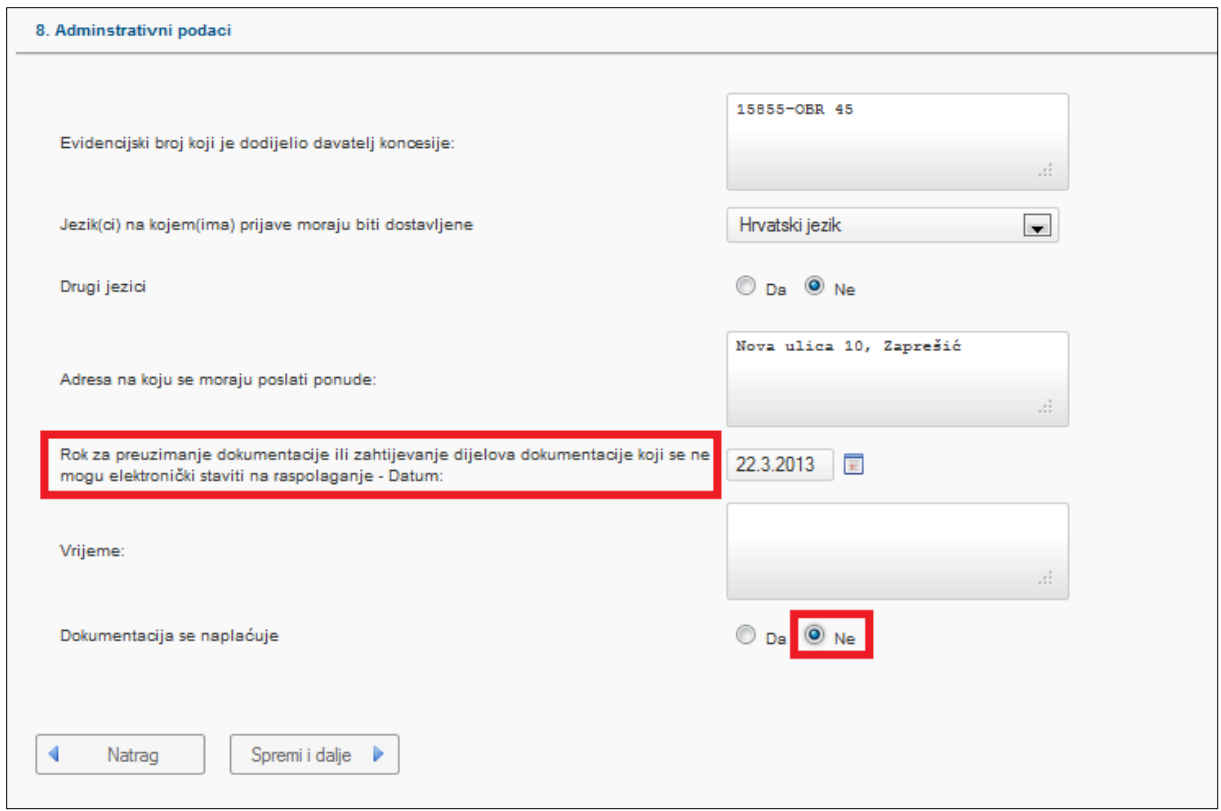

## **ROKOVI**

U koraku 8 evidentiraju se datumski, odnosno vremenski, rokovi koji obuhvaćaju unos ključnih datuma za objavu postupka koncesija i daljnjih povezanih procesa. U sustav se unosi datum i vrijeme vezani uz rok za dostavu ponuda, odnosno rok valjanosti ponude. Također, evidentiraju se datum, vrijeme i mjesto javnog otvaranja ponuda.

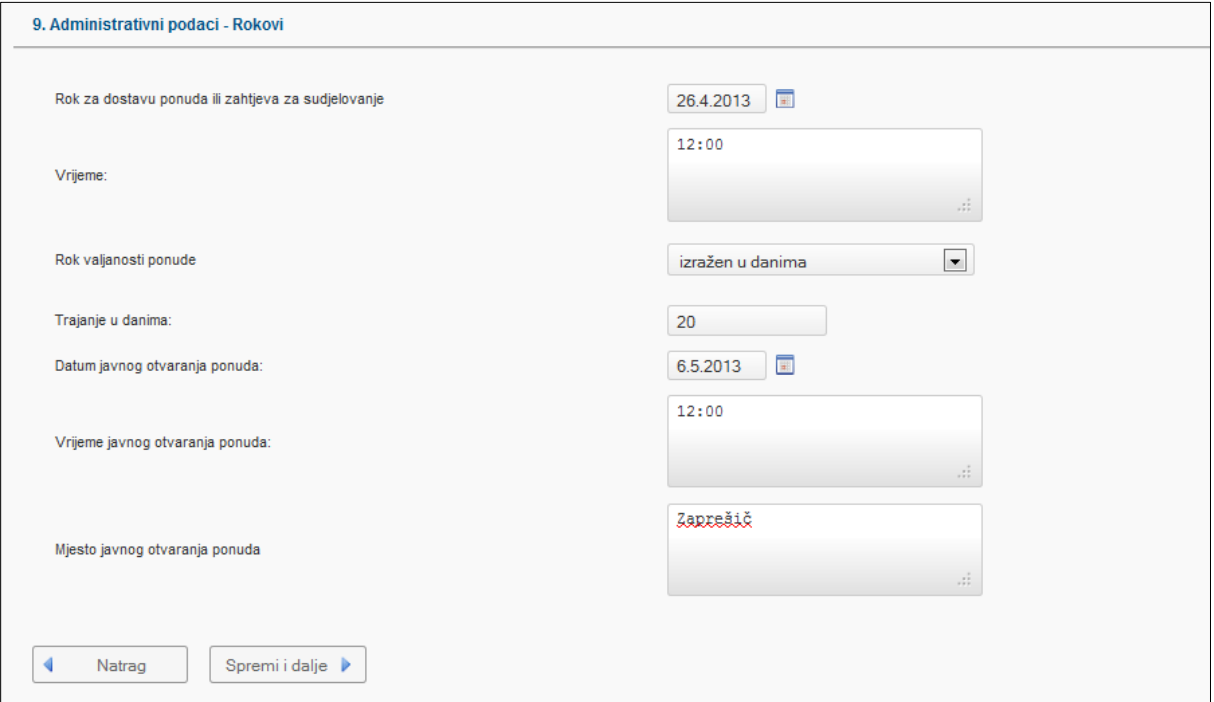

### **DOPUNSKI PODACI**

U koraku dopunski podaci naznačava se je li ugovor o koncesiji u vezi s projektom i/ili programom koji se financira iz fondova Europske unije te dodatni podaci temeljem odredbi posebnog zakona, ukoliko je primjenjivo za koncesiju koja se priprema.

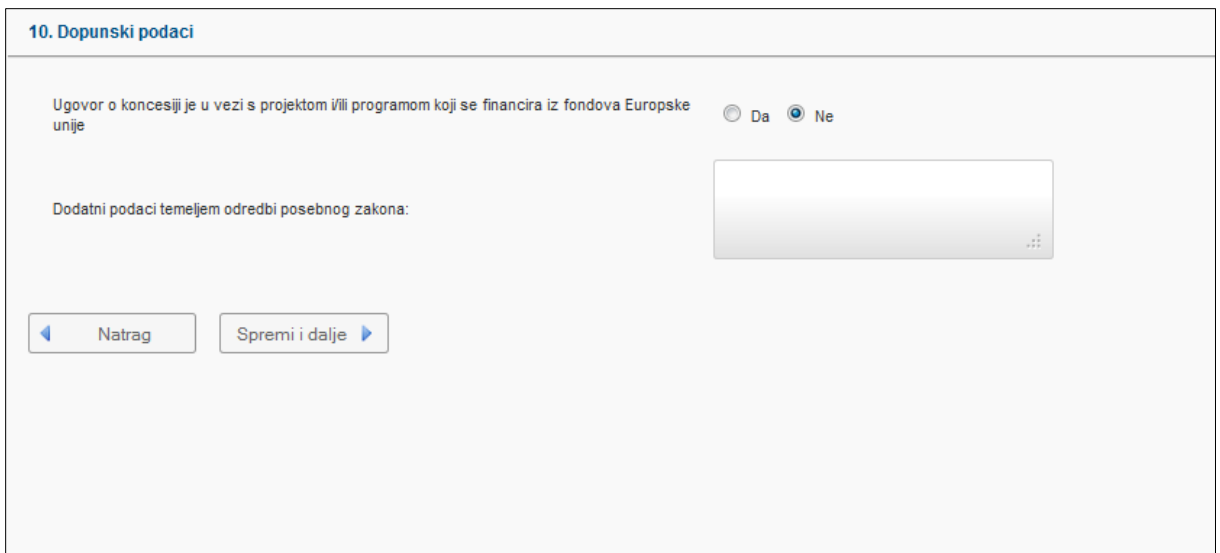

## **ŽALBENI POSTUPAK, OPCIJE OBJAVLJIVANJA, POSTAVLJANJE DOKUMENTACIJE, OBAVIJEST I SAŽETAK**

Koraci "Žalbeni postupak", "Opcije objavljivanja", "Postavljanje dokumentacije", "Kreiranje obavijesti" i "Sažetak" su generički koraci koji se provode identično kao i u e-Oglasniku.

Kreiranje obavijesti podrazumijeva kreiranje obavijesti o namjeri davanja koncesije i slanje iste na objavu.

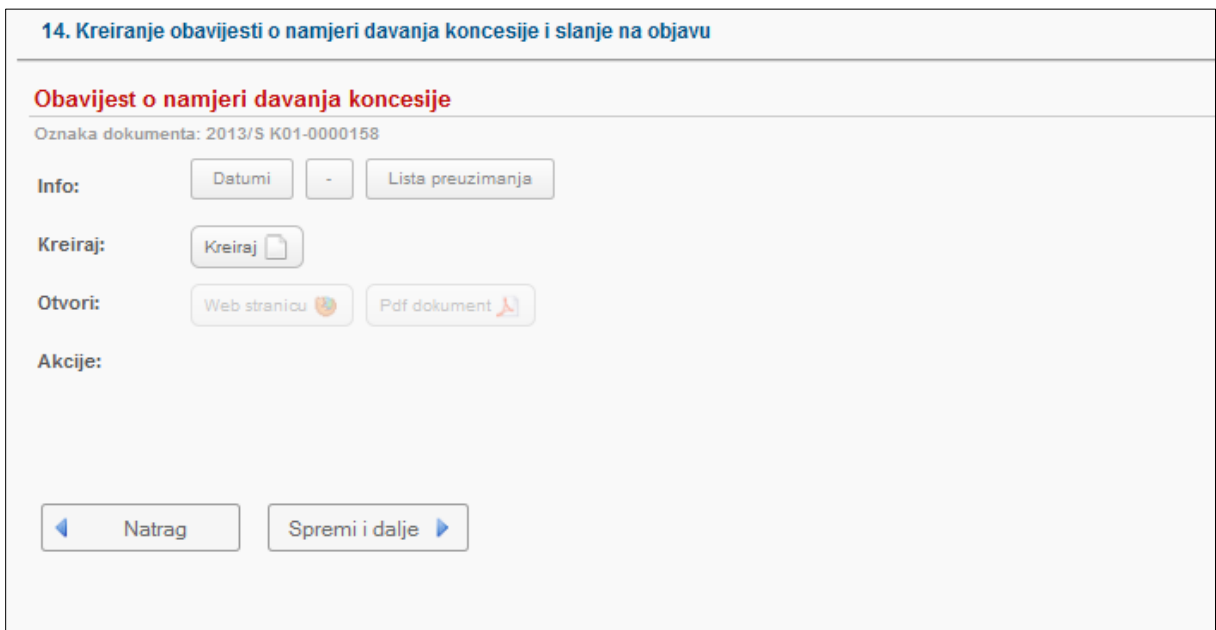

Nakon pripreme nove koncesije moguće je pristupiti procesima izmjene odnosno poništenja postupka ukoliko je to slučaj ili slijednom procesu opisanom u poglavlju *4.6 Odluka o davanju koncesije*.

# **NAPOMENA: Za osnove korištenja sustava pogledati u priručniku za Naručitelje eOglasnik koji se nalazi na službenim stranicama Narodnih Novina**

# <span id="page-22-0"></span>**4.3. e-Koncesije – Izmjena koncesije**

Proces se odnosi na postupke za koje je objavljena obavijest o namjeri davanja koncesije, ali je potrebno izmijeniti ili dodati neke podatke i objaviti ispravak objave. Korisnik mijenja, kroz postupak prethodno, upisane podatke o postupku koji je već objavljen prolazeći sve korake kao u pripremi. Nakon izmjene podatka slijede koraci vezani uz podatke o izmjenama na način predviđen u obavijesti o dodatnim podacima, izmjenama ili poništenju. Slijedi mogućnost postavljanja nove verzije dokumentacije i priloga, kreiranje same obavijesti ispravka te slanje na objavu. Proces ispravka koncesije moguće je ponavljati.

Izmjena koncesije se pokreće na način da se uđe u postupak, zatim se odabere kartica izmjene, kako je i prikazano na donjoj slici.

Ispravak koncesija podrazumijeva pregled, ispravak podataka, promjenu dokumentacije postupka te kreiranje ispravka obavijesti o namjeri davanja koncesija. Kreirana obavijest se šalje na objavu.

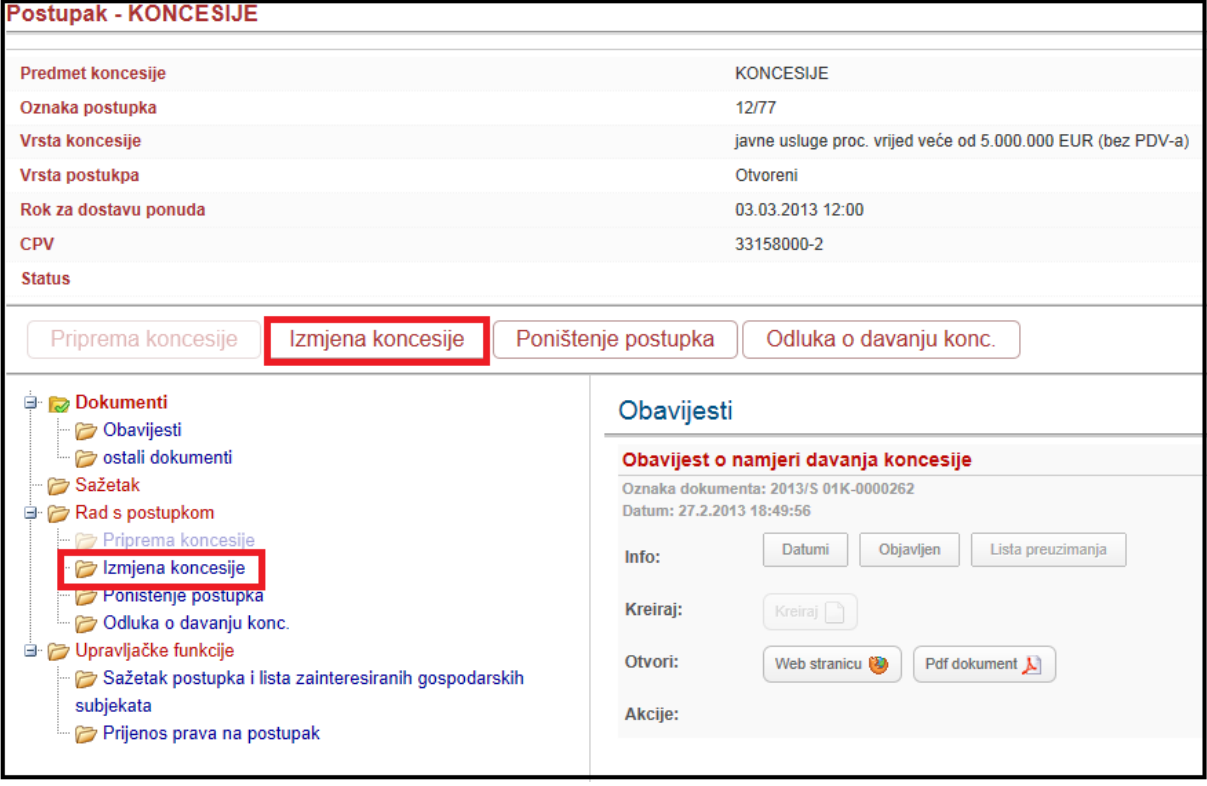

# <span id="page-23-0"></span>**4.4. e-Koncesije – Poništenje koncesije**

Postupkom poništenja kreira se Odluka o poništenju postupka davanja koncesije. Kreirana odluka se šalje na objavu.

Poništenje koncesije se pokreće na način da korisnik uđe u postupak i odabere karticu poništenje, kako je i prikazano na donjoj slici.

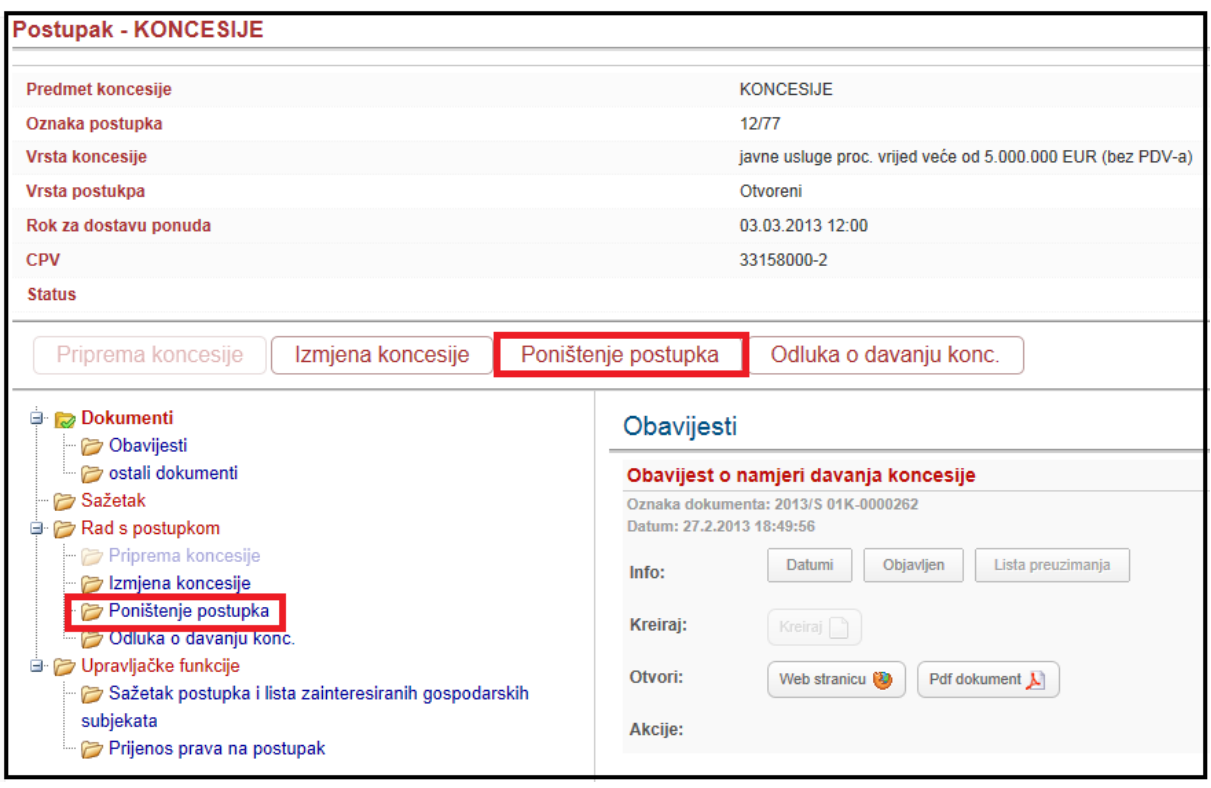

# <span id="page-23-1"></span>**4.5. e-Koncesije – Koncesija na zahtjev i objava odluke**

Kako bi kreirali odnosno započeli koncesiju na zahtjev potrebno je pozicionirati se na glavnom izborniku na sekciju **'KONCESIJE'**. Nakon toga otvara se padajući izbornik na kojem je potrebno odabrati opciju **'Nova koncesije'**. Na nultom koraku korisnik odabere "Tip koncesije" u padajućem izborniku "Na zahtjev".

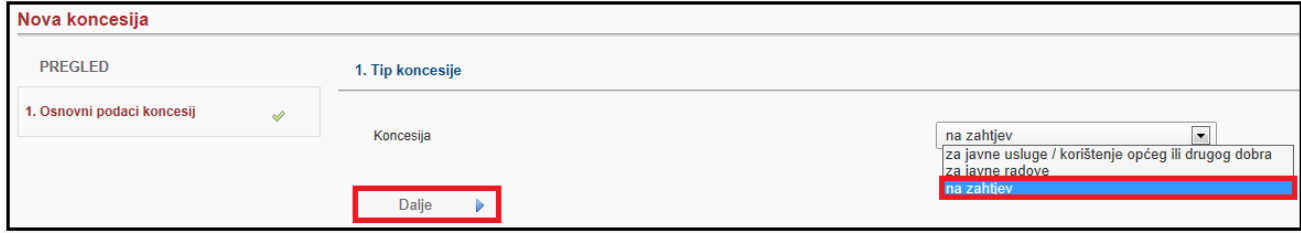

Koncesije na zahtjev obuhvaćaju proces od pripreme koncesije pa do odluke o davanju koncesija u jednom postupku, za razliku od pripreme nove koncesije koja se, nakon objave obavijesti o namjeri davanja koncesije, naknadno veže na proces odluke o davanju koncesija.

Za pripremu Koncesije na zahtjev potrebno je evidentirati slijedeće korake:

- o Davatelj koncesije kontakt podaci,
- o Vrsta i predmet koncesije,
- o Končana ukupna vrijednost ugovora,
- o Postupak,
- o Administrativni podaci,
- o Sklapanje ugovora,
- o Dopunski podaci,
- o Pravni lijek,
- o Opcije objavljivanja,
- o Interna odluka,
- o Obavijest,
- o Sažetak.

### **DAVATELJ KONCESIJA – KONTAKT PODACI**

U prvom koraku potrebno je popuniti generalne podatke davatelja koncesije. *Korak je identičan kao u poglavlju 4.2 Priprema nove koncesije*

Važno je napomenuti da navedeni koraci sadrže validacije odnosno obavezna polja na podacima: Služba za kontakt, Osoba za kontakt, E-pošta , Telefon i Telefaks.

#### **VRSTA I PREDMET KONCESIJE**

Unosa podataka za vrstu i predmet koncesije identičan je kao u poglavlju *4.2. Priprema nove koncesije.*

Uz unos obaveznih podataka ukoliko je potrebno, navode se i osnovna prava i obveze davatelja koncesije i koncesionara kako je i prikazano na donjoj slici.

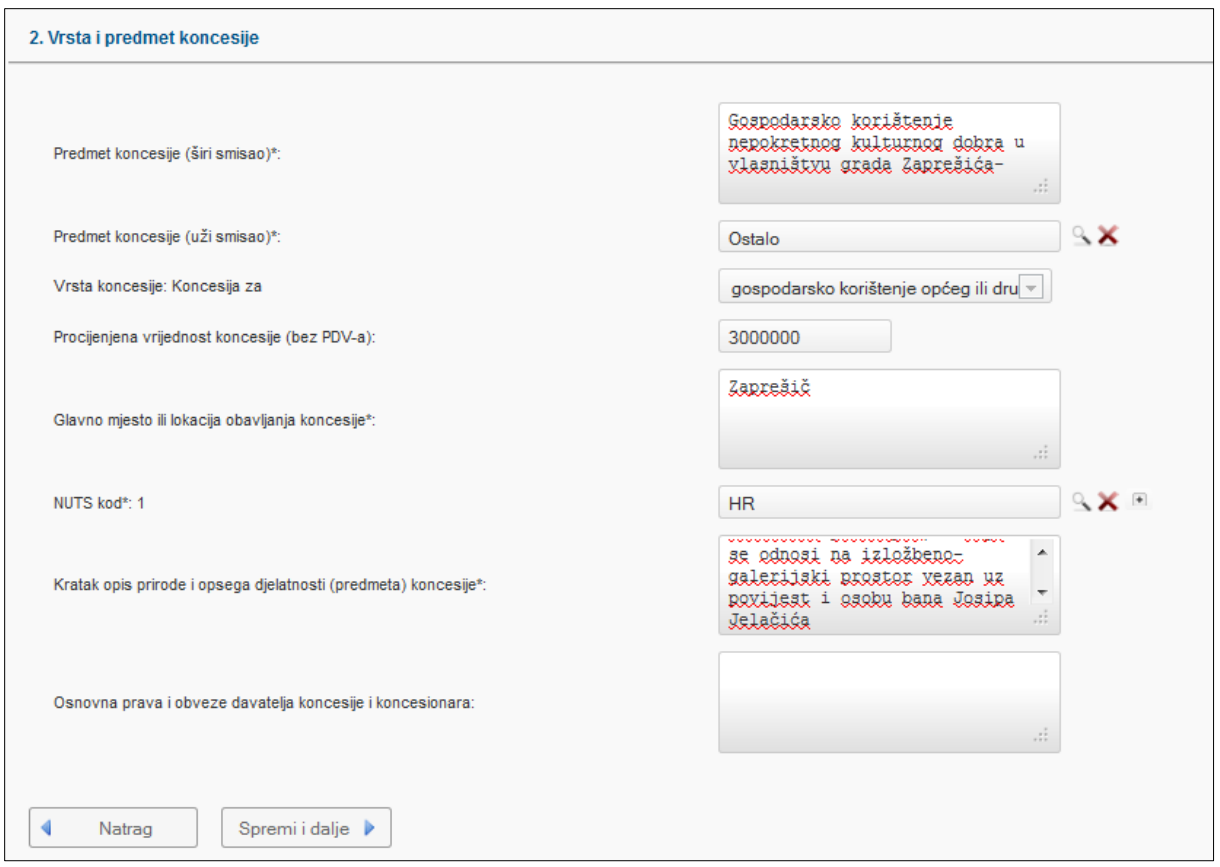

# **KONAČNA UKUPNA VRIJEDNOST UGOVORA**

Nakon navedenih koraka evidentira se končana ukupna vrijednost ugovora odnosno podaci ugovora kako je i prikazano na donjoj slici.

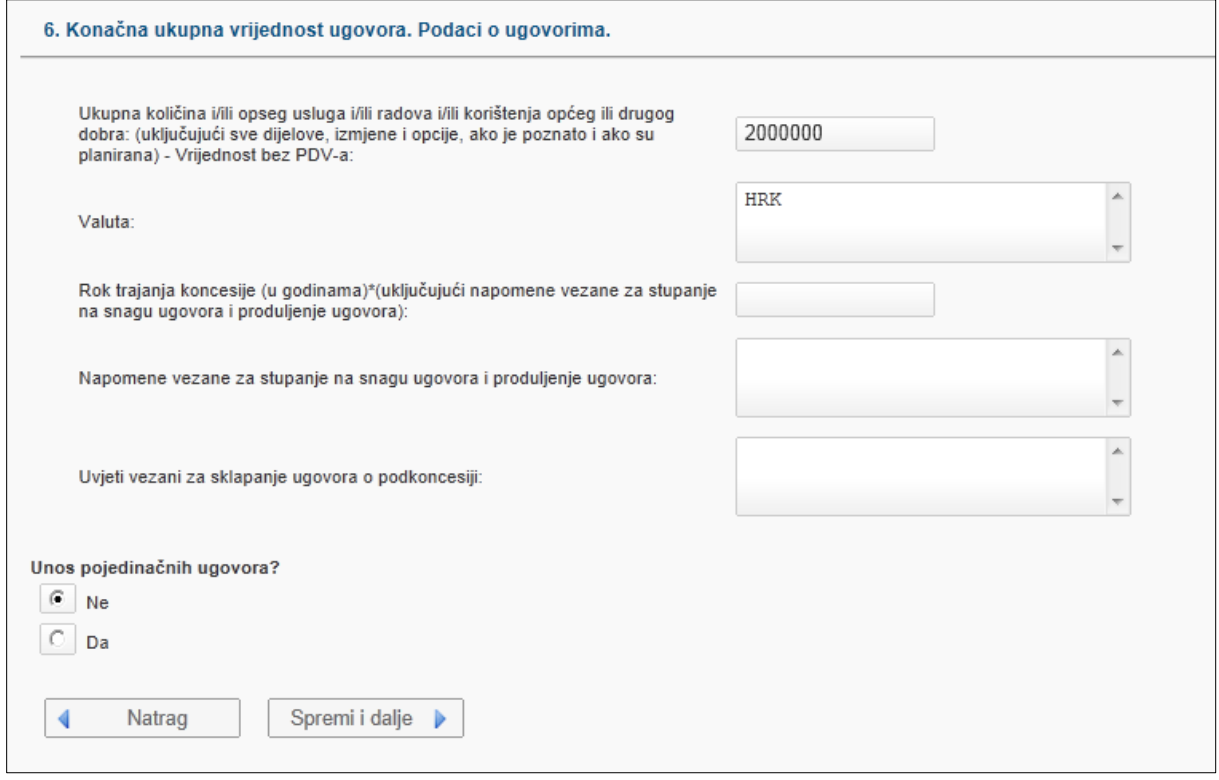

Podaci koji se unose odnose se na:

- o Ukupna količina i/ili opseg usluga i/ili radova i/ili korištenja općeg ili drugog dobra: (uključujući sve dijelove, izmjene i opcije, ako je poznato i ako su planirana) - Vrijednost bez PDV-a,
- o Valutu,
- o Rok trajanja koncesije (u godinama)\*(uključujući napomene vezane za stupanje na snagu ugovora i produljenje ugovora),
- o Napomene vezane za stupanje na snagu ugovora i produljenje ugovora,
- o Uvjeti vezani za sklapanje ugovora o podkoncesiji.

### **POSTUPAK**

Vrsta postupka za koncesije za zahtjev prema Zakonu o javnoj nabavi je Zakon o koncesijama. Ukoliko postoji dodatna primjena posebnog zakona moguće je isti evidentirati te navesti naziv posebnog zakona.

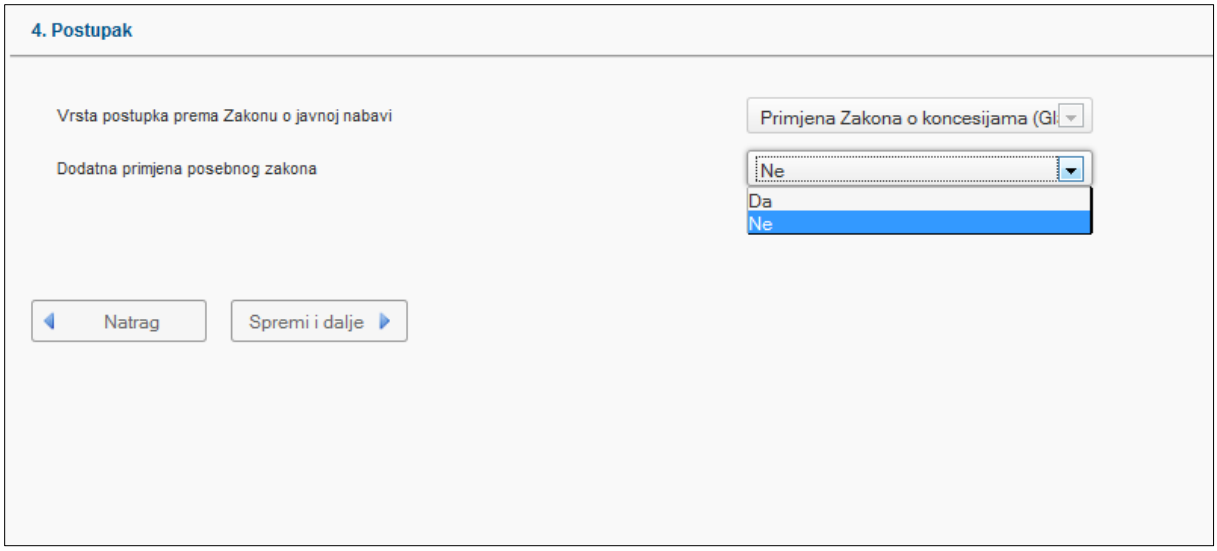

#### **ADMINISTRATIVNI PODACI**

Evidentiraju se generalni podaci vezeno uz postupak davanja koncesije na zahtjev kao što su:

- o Evidencijski broj koji je dodijelio davatelj koncesije,
- o Broj Odluke o davanju koncesije.

Administrativni podaci također uključuju unos datuma donošenja Odluke o davanju te datum, vrijeme i mjesto javnog otvaranja ponuda kako je i prikazano na donjoj slici.

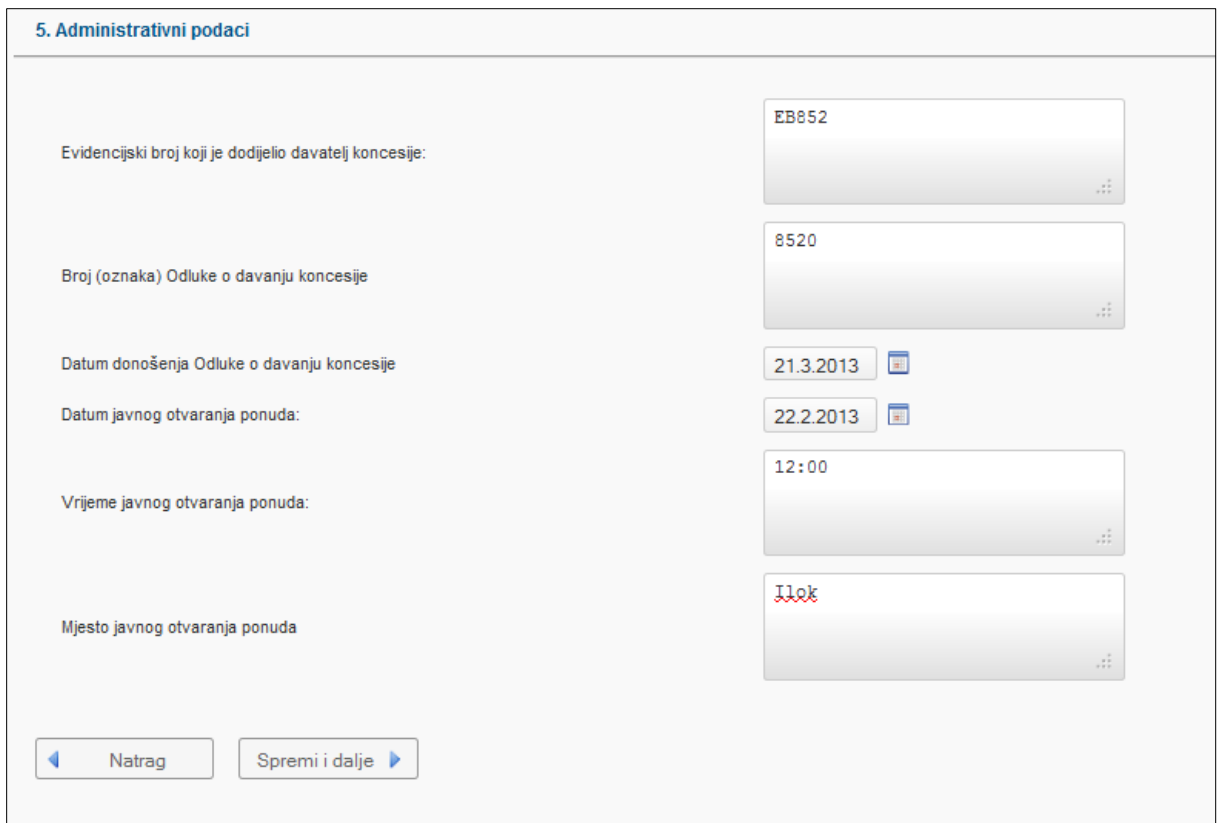

## **SKLAPANJE UGOVORA**

U ovoj sekciji potrebno je unijeti podatke koji su vezani za sklapanje ugovara. Stoga je potrebno unijeti rok u kojem je odabrani najpovoljniji ponuditelj, odnosno podnositelj Zahtjeva iz članka 29. Zakona o koncesijama, obvezan sklopiti ugovor o koncesiji s davateljem koncesije. Nadalje, evidentira se broj zaprimljenih ponuda i vrši odabir najpovoljnijeg ponuditelja.

Također moguće je izabrati i opciju podugovaranja.

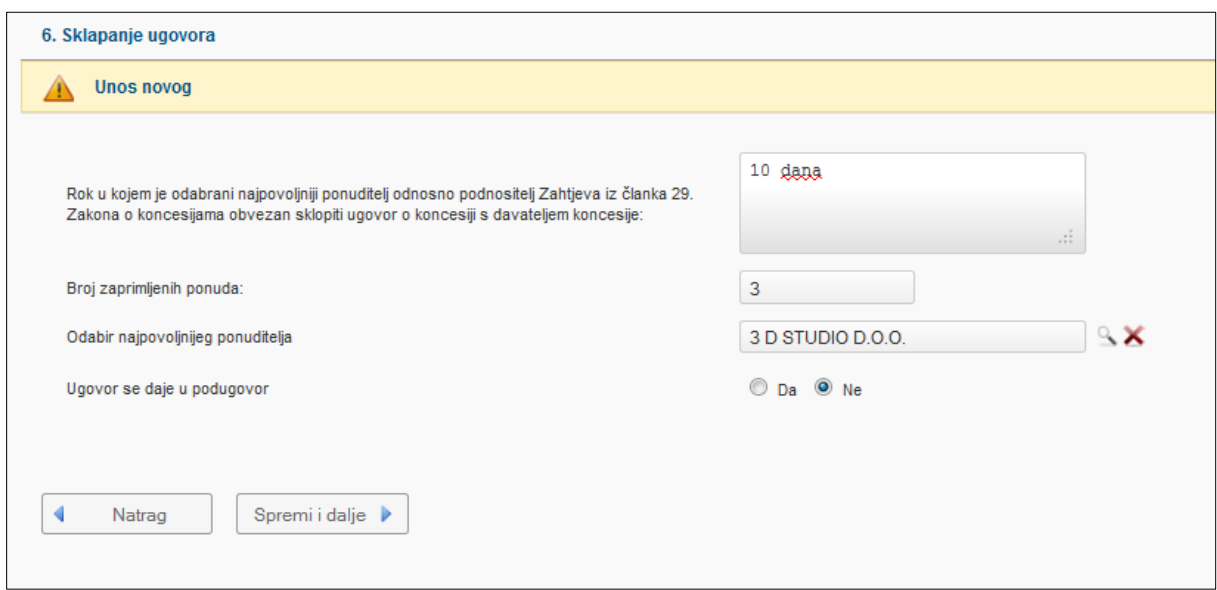

## **DOPUNSKI PODACI**

U navedenom koraku potrebno je unijeti obrazloženje razloga za odabir najpovoljnijeg ponuditelja te ostale podatke prikazane na donjoj slici. Obrazloženje razloga za odabir je obavezan podatak i u koracima su ugrađene validacije obaveznog unosa podataka kako je i prikazano na donjoj slici.

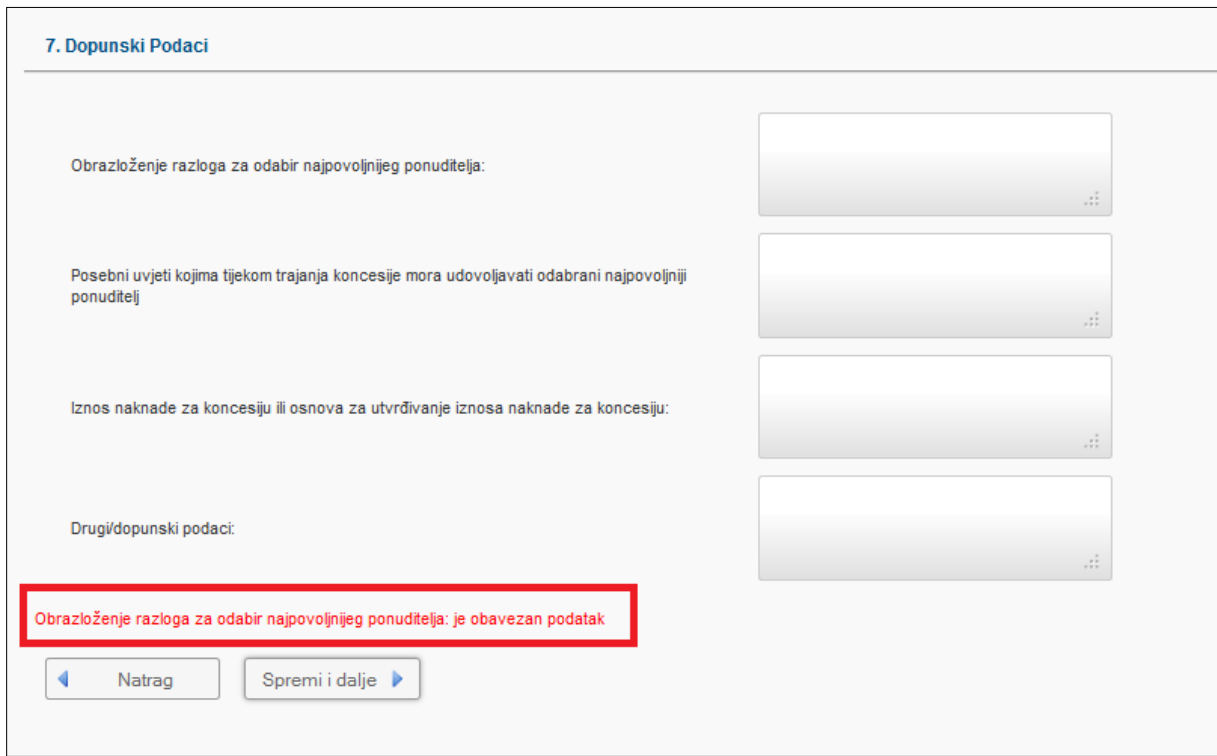

### **UPUTA O PRAVNOM LIJEKU**

U navedenom koraku upisuju se generalni podaci o nadležnom tijelu za žalbeni postupak:

- o Službeni naziv tijela od kojeg se mogu dobiti podaci o podnošenju žalbe,
- o Poštanska adresa,
- o Mjesto,
- o Poštanski broj,
- o E-pošta,
- o Internetska adresa,
- o Telefon,
- o Telefaks,
- o Država.

Također važno je napomenuti da se može dodavati više nadležnih tijela za žalbeni postupak. Klikom na gumb  $\blacksquare$  označenim na donjoj slici, može se dodati onoliko nadležnih tijela koliko je potrebno za određeni postupak.

Na isti način moguće je oduzeti broj nadležnih tijela klikom na gumb

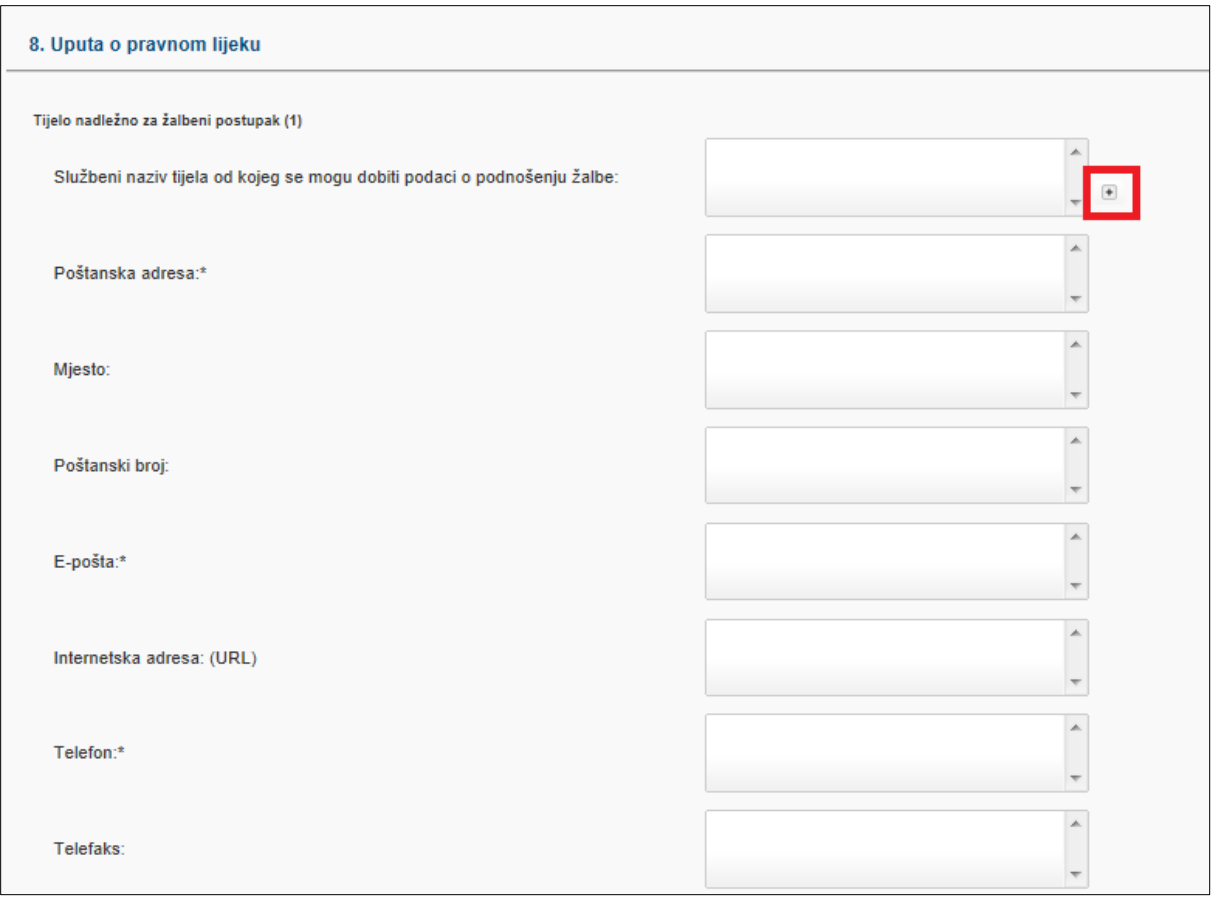

# **OPCIJE OBJAVLJIVANJA, POSTAVLJANJE DOKUMENTACIJE, OBAVIJEST, SAŽETAK**

Idući korak je vezan uz opcije objavljivanja identičan kao u djelu eOglasnika. Potrebno je odabrati adresu na koju se šalje račun. Nakon toga moguće je kreirati INTERNU odluku o davanju koncesije.

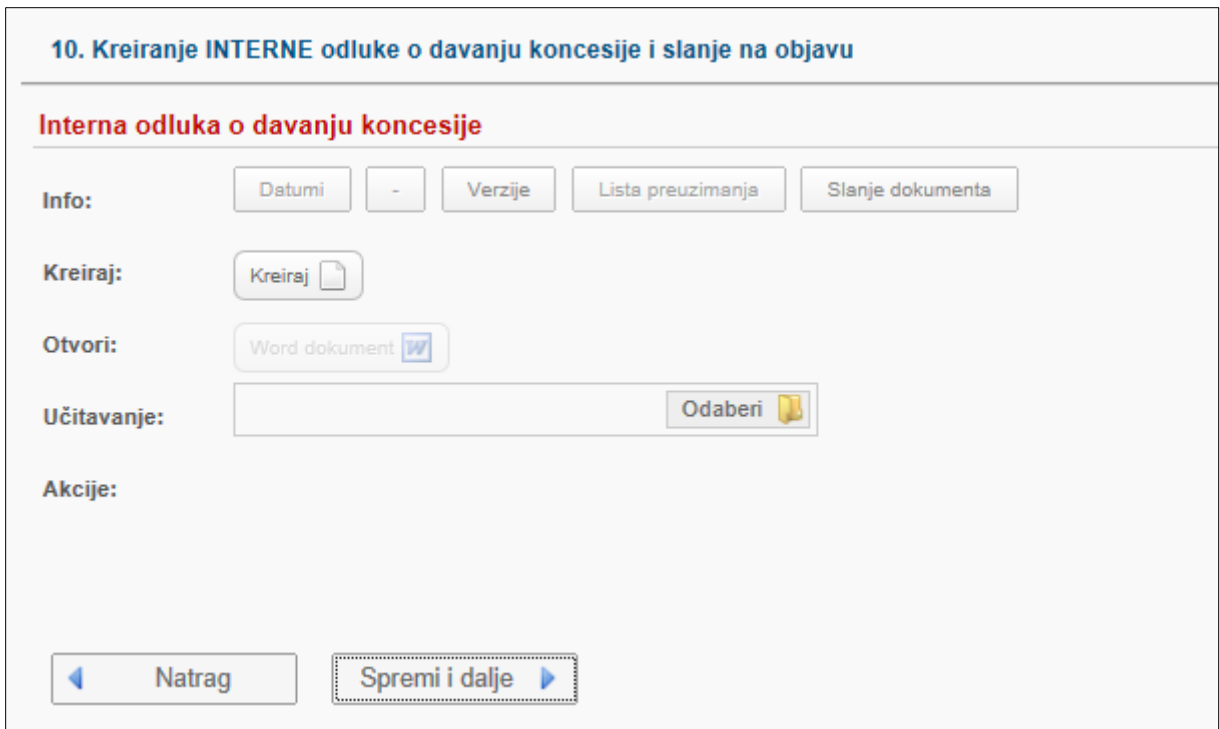

Slijedi kreiranje odluke o davanju koncesije i slanja na objavu iste.

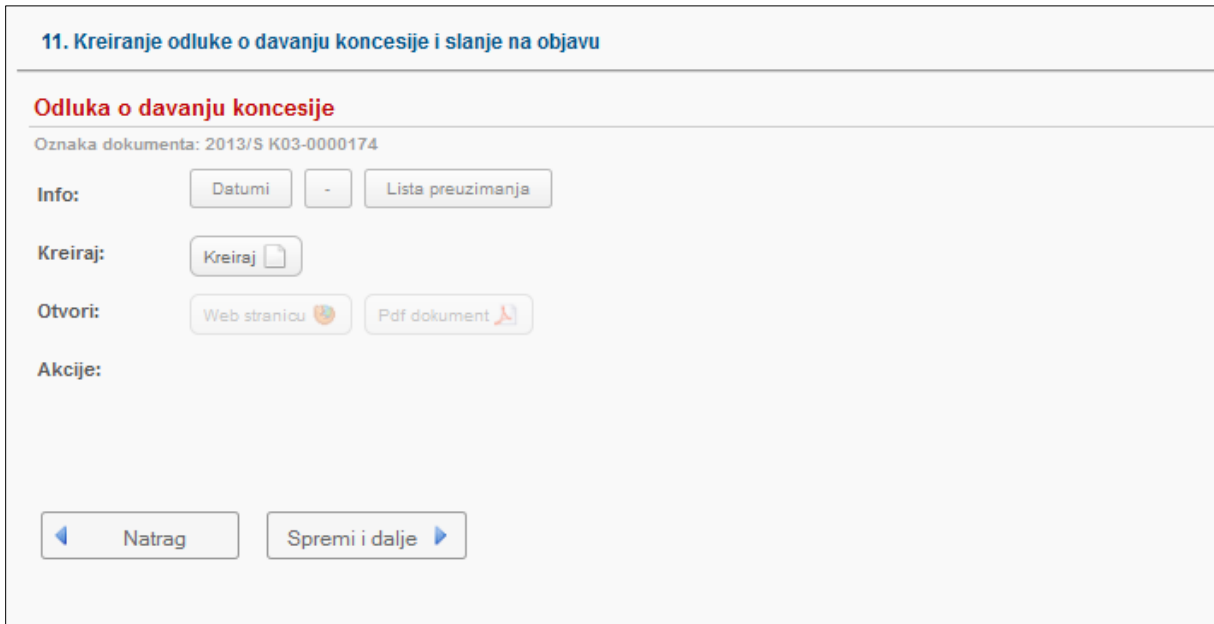

# <span id="page-30-0"></span>**4.6. e-Koncesije – Odluka o davanju koncesija**

Proces Odluka o davanju koncesije slijedni je postupak pripreme koncesije koji je opisan *poglavlju 4.2 Priprema nove koncesije*. Stoga se i povlače uneseni podaci iz pripreme koncesije odnosno nove koncesije (vidi sliku)

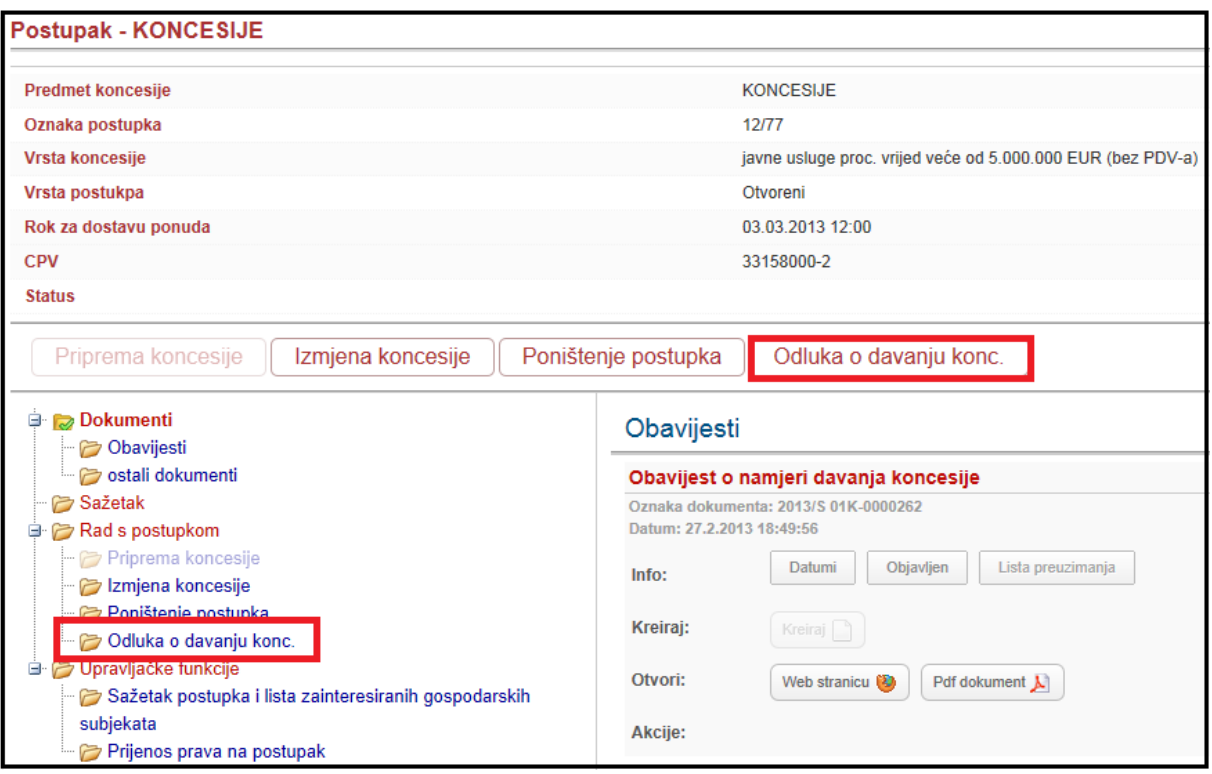

Nakon izvršenog pregleda podataka u sustavu, potrebno je evidentirati slijedeće korake kako bi realizirali odnosno objavili obavijest o davanju koncesije:

Koraci koje je potrebno evidentirati:

- o Administrativni podaci,
- o Konačna ukupna vrijednost ugovora Podaci o ugovorima,
- o Dopunski podaci,
- o Uputa o pravnom lijeku,
- o Opcije objavljivanja,
- o Kreiranje INTERNE odluke o davanju koncesije i slanje na objavu,
- o Kreiranje odluke o davanju koncesije i slanje na objavu.

#### **ADMINISTRATIVNI PODACI**

Evidentiraju se generalni podaci vezeno uz postupak koncesije na zahtjev kao što su:

- o Evidencijski broj koji je dodijelio davatelj koncesije,
- o Broj Odluke o davanju koncesije.

Identično kao u koraku *4.5 Priprema koncesije na zahtjev.*

#### **KONAČNA UKUPNA VRIJEDNOST UGOVORA – PODACI O UGOVORIMA**

Nakon navedenih koraka evidentira se končana ukupna vrijednost ugovora odnosno podaci ugovora kako je i prikazano na donjoj slici i opisano u poglavlju *4.5 Priprema koncesije na zahtjev.*

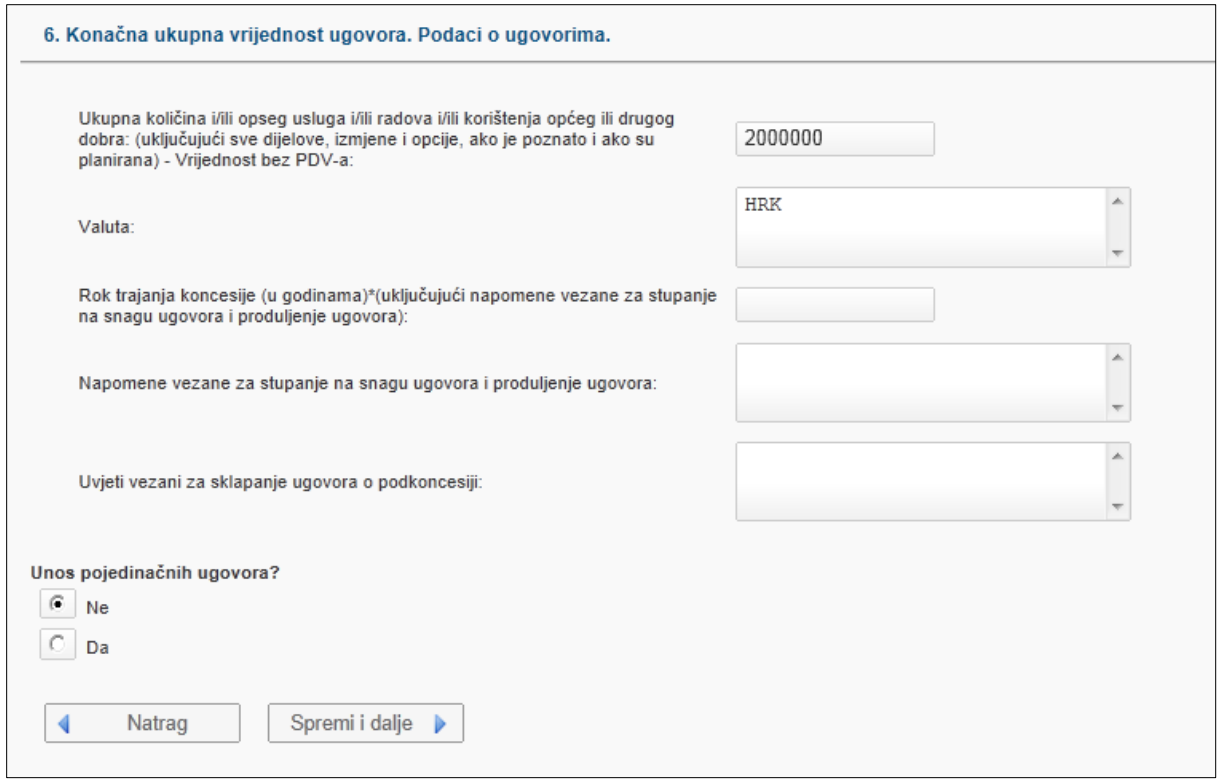

Podaci koji se unose odnose se na:

- o Ukupna količina i/ili opseg usluga i/ili radova i/ili korištenja općeg ili drugog dobra: (uključujući sve dijelove, izmjene i opcije, ako je poznato i ako su planirana) - Vrijednost bez PDV-a,
- o Valutu,
- o Rok trajanja koncesije (u godinama)\*(uključujući napomene vezane za stupanje na snagu ugovora i produljenje ugovora),
- o Napomene vezane za stupanje na snagu ugovora i produljenje ugovora,
- o Uvjeti vezani za sklapanje ugovora o podkoncesiji.

Slijedeći korak je unos ugovora (korak 6.1). Unose se svi podaci dobitnika koncesije.

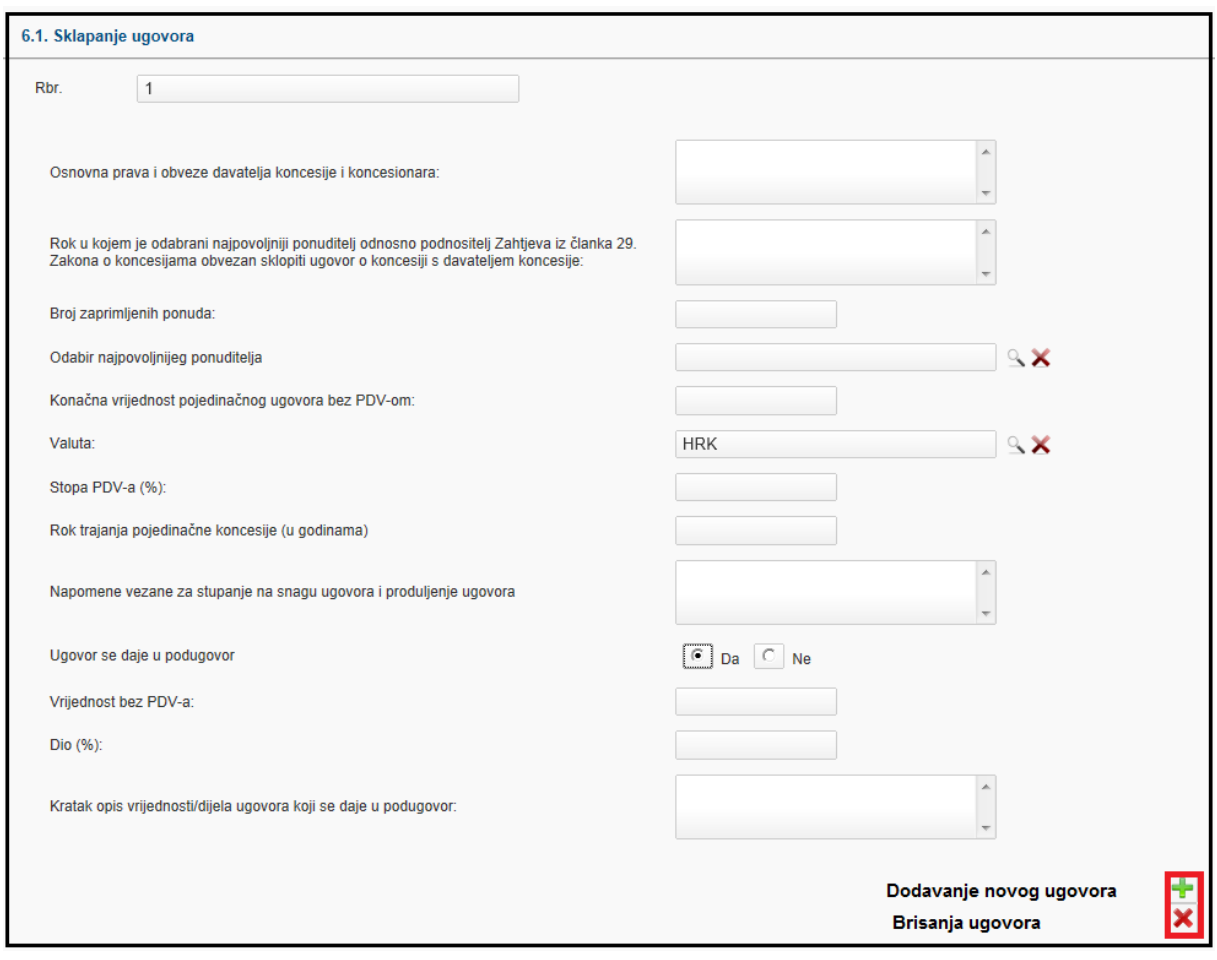

Podaci ugovora su:

- o Osnovna prava i obveze davatelja koncesije i koncesionara,
- o Rok u kojem je odabrani najpovoljniji ponuditelj odnosno podnositelj Zahtjeva iz članka 29. Zakona o koncesijama obvezan sklopiti ugovor o koncesiji s davateljem koncesije,
- o Broj zaprimljenih ponuda,
- o Odabir najpovoljnijeg ponuditelja,
- o Konačna vrijednost pojedinačnog ugovora bez PDV-om,
- o Valuta,
- o Stopa PDV-a (%),
- o Rok trajanja pojedinačne koncesije (u godinama),
- o Napomene vezane za stupanje na snagu ugovora i produljenje ugovora,
- o Ugovor se daje u podugovor DA/NE,
- o Vrijednost bez PDV-a,
- o Dio (%),
- o Kratak opis vrijednosti/dijela ugovora koji se daje u podugovor.

## **DODATNI PODACI**

U koraku 7. dopunski podaci, evidentira se Obrazloženje razloga za odabir najpovoljnijeg ponuditelja, uvjetima kojima mora udovoljavati odabrani najpovoljniji ponuditelj. Također evidentira se iznos naknade za koncesiju ili osnova za utvrđivanje iznosa naknade za koncesiju. Moguće je evidentirati i dopunske podatke ukoliko je potrebno.

## **UPUTA O PRAVNOM LIJEKU**

U navedenom koraku upisuju se generalni podaci o nadležnom tijelu za žalbeni postupak:

- o Službeni naziv tijela od kojeg se mogu dobiti podaci o podnošenju žalbe,
- o Poštanska adresa,
- o Mjesto,
- o Poštanski broj,
- o E-pošta,
- o Internetska adresa,
- o Telefon,
- o Telefaks,
- o Država.

Također važno je napomenuti da se može dodavati više nadležnih tijela za žalbeni postupak. Klikom na gumb <sup>in</sup> označenim na donjoj slici, može se dodati onoliko nadležnih tijela koliko je potrebno za određeni postupak.

Na isti način moguće je oduzeti broj nadležnih tijela klikom na gumb

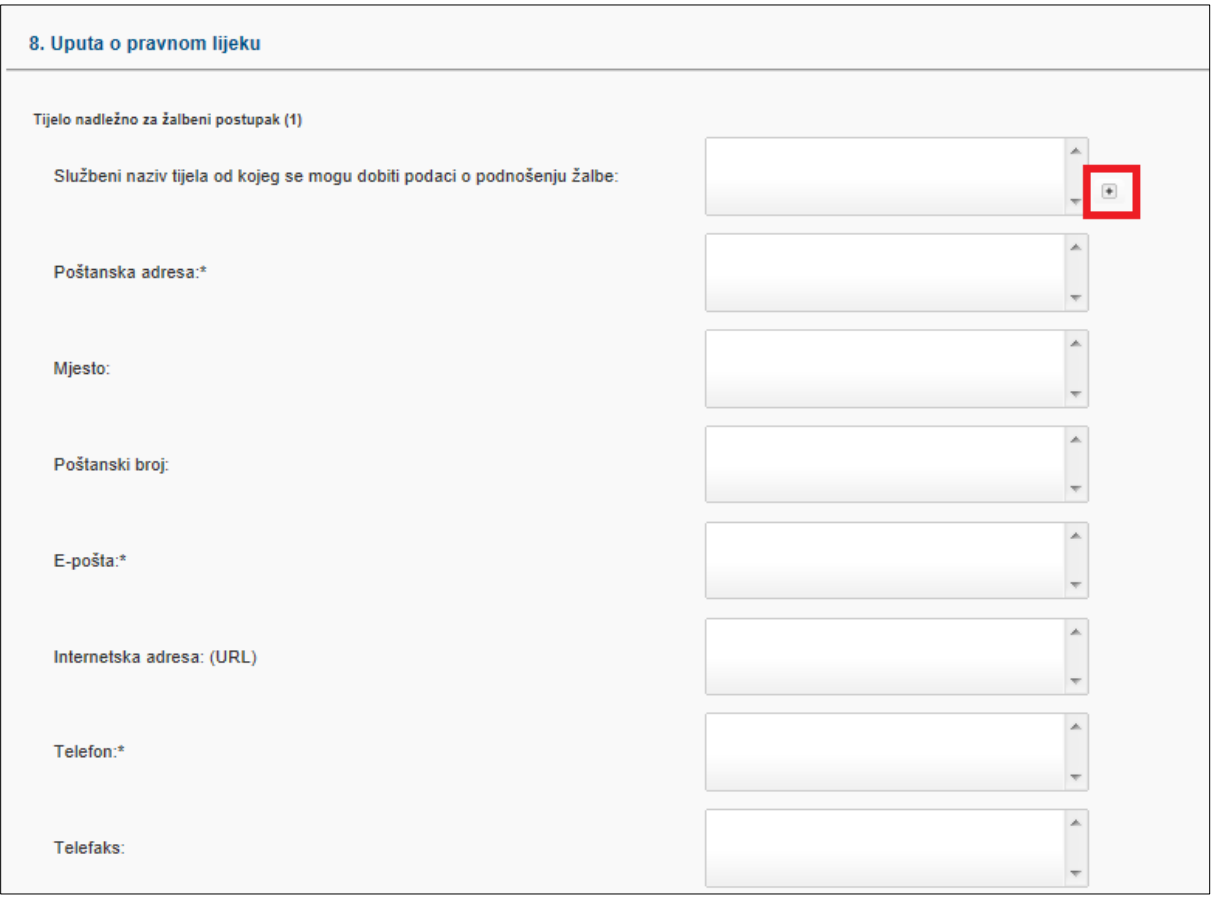

## **OPCIJE OBJAVLJIVANJA, INTERNA ODLUKA, OBAVIJEST, SAŽETAK**

Idući koraci su identični kao u djelu eOglasnika. Potrebno je odabrati adresu na koju se šalje račun. Nakon toga moguće je kreirati INTERNU odluku te je potrebno kreirati odluku o davanju koncesije koja se šalje na objavu.

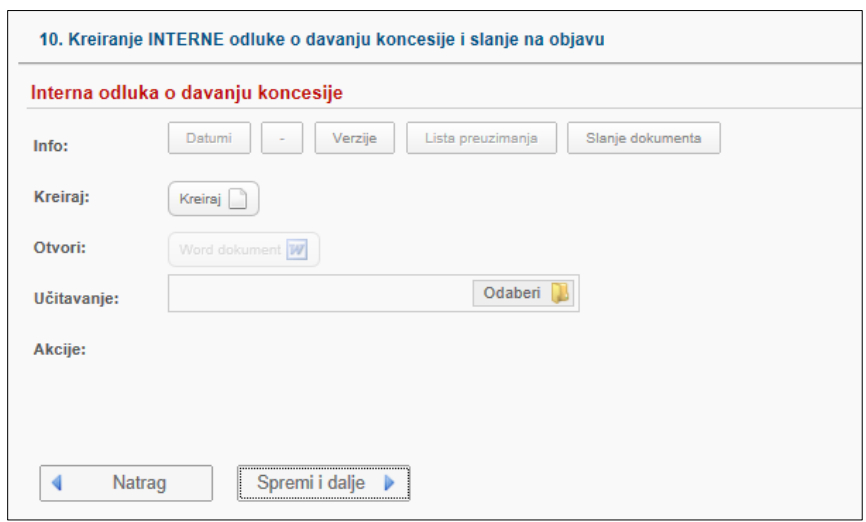

Identični koraci kao u poglavlju *4.5 Priprema koncesije na zahtjev.*

Nakon interne odluke slijedi kreiranje odluke o davanju koncesije i slanje na objavu iste.

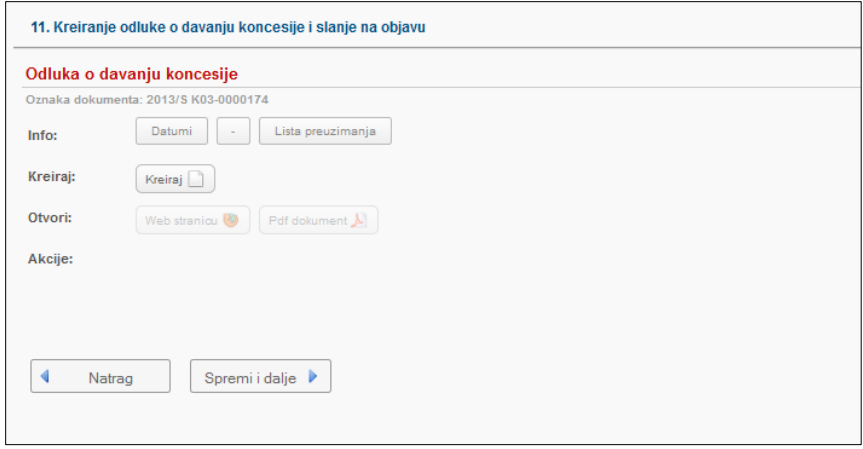